**รายวิชาวิทยาศาสตร์และเทคโนโลยี**

**HTML** 

 $\langle \, \, \rangle$ 

### **(วิทยาการค านวณ)**

**รหัสวิชา ว15101 ชั้นประถมศึกษาปีที่ 5**

**เรื่อง การเขียนโปรแกรมแบบล าดับ (2)**

**ครูผู้สอน ครูวณิดา ต่วนศิริ ครูสิปปกร ศรีพรหมทอง**

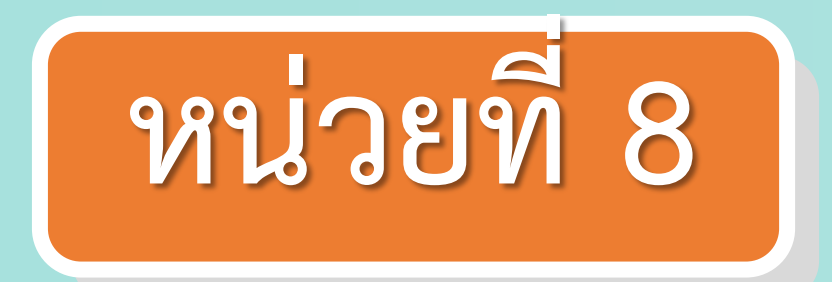

# **การเขียนโปรแกรม เรื่อง การเขียนโปรแกรมแบบล าดับ (2)**

# **จุดประสงค์การเรียนรู้**

**เขียนโปรแกรมควบคุม การเคลื่อนที่ของตัวละคร**

# **เรื่องที่เรียนในวันนี้**

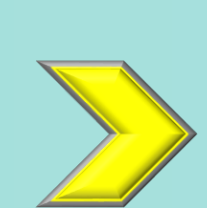

**เขียนโปรแกรมควบคุมการเคลื่อนที่ ของตัวละครด้วยการกดปุ่มบนแป้นพิมพ์**

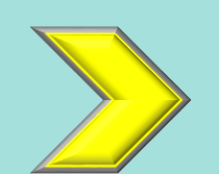

**เขียนโปรแกรมก าหนดต าแหน่งทิศทาง ของตัวละคร ขนาดเส้นและสีของปากกา**

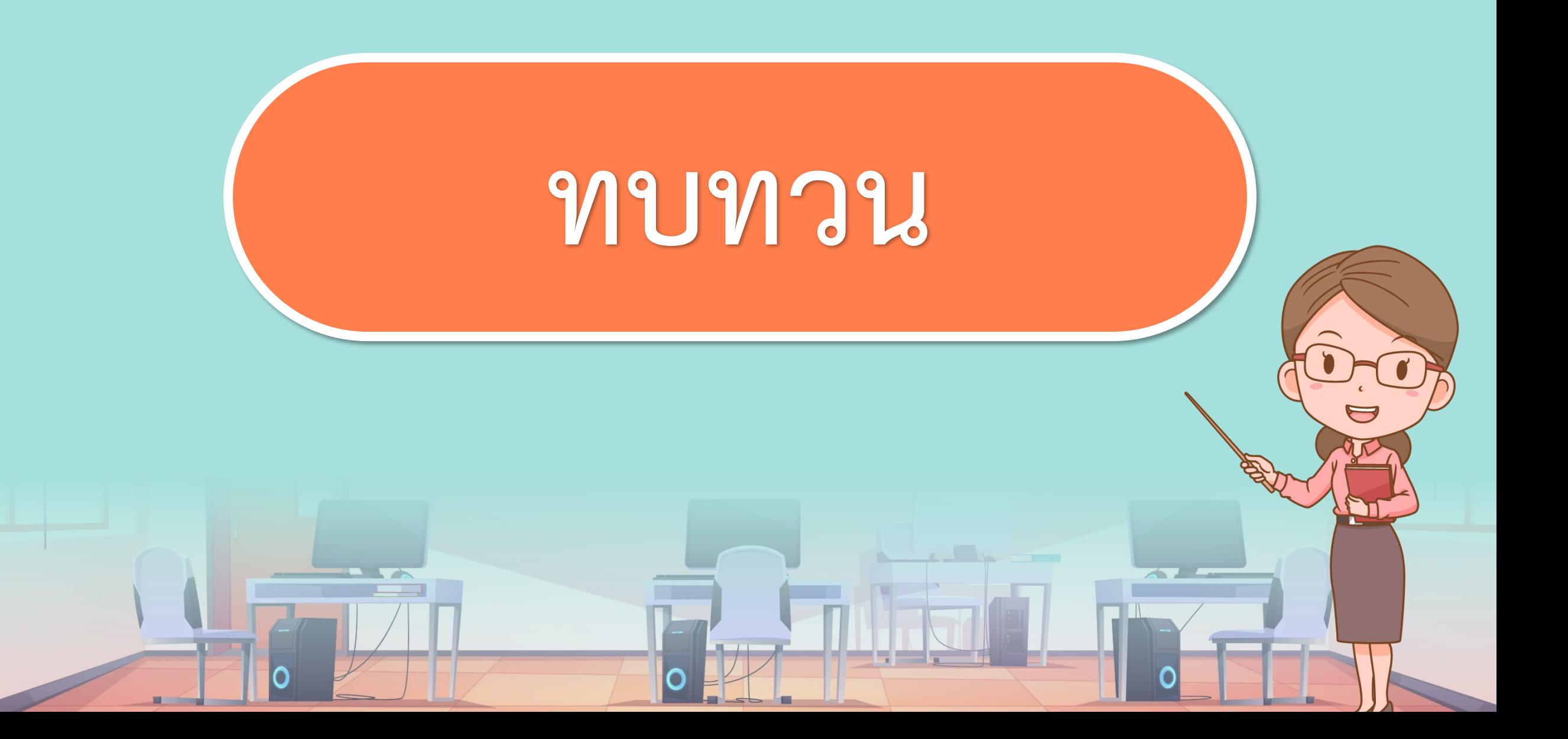

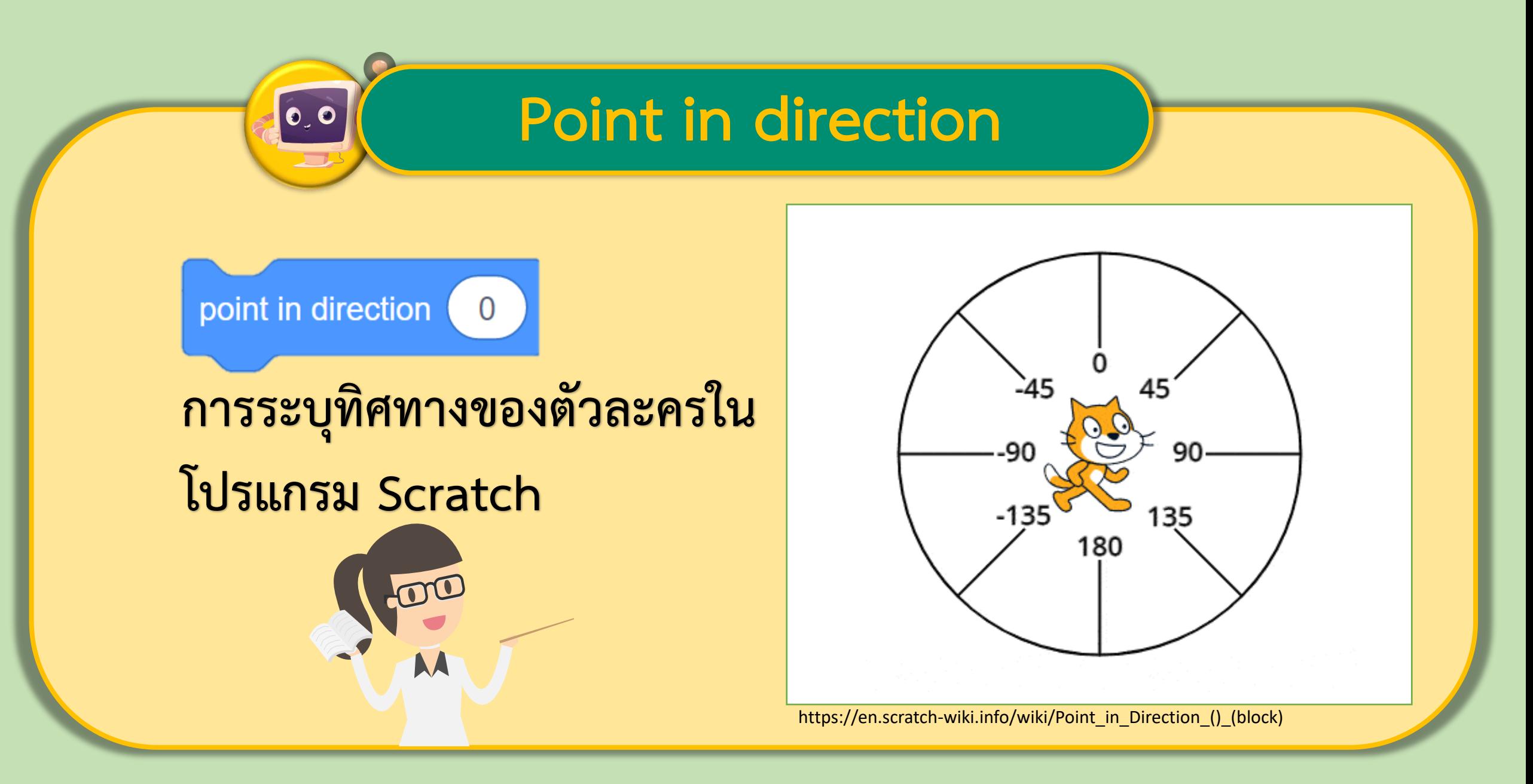

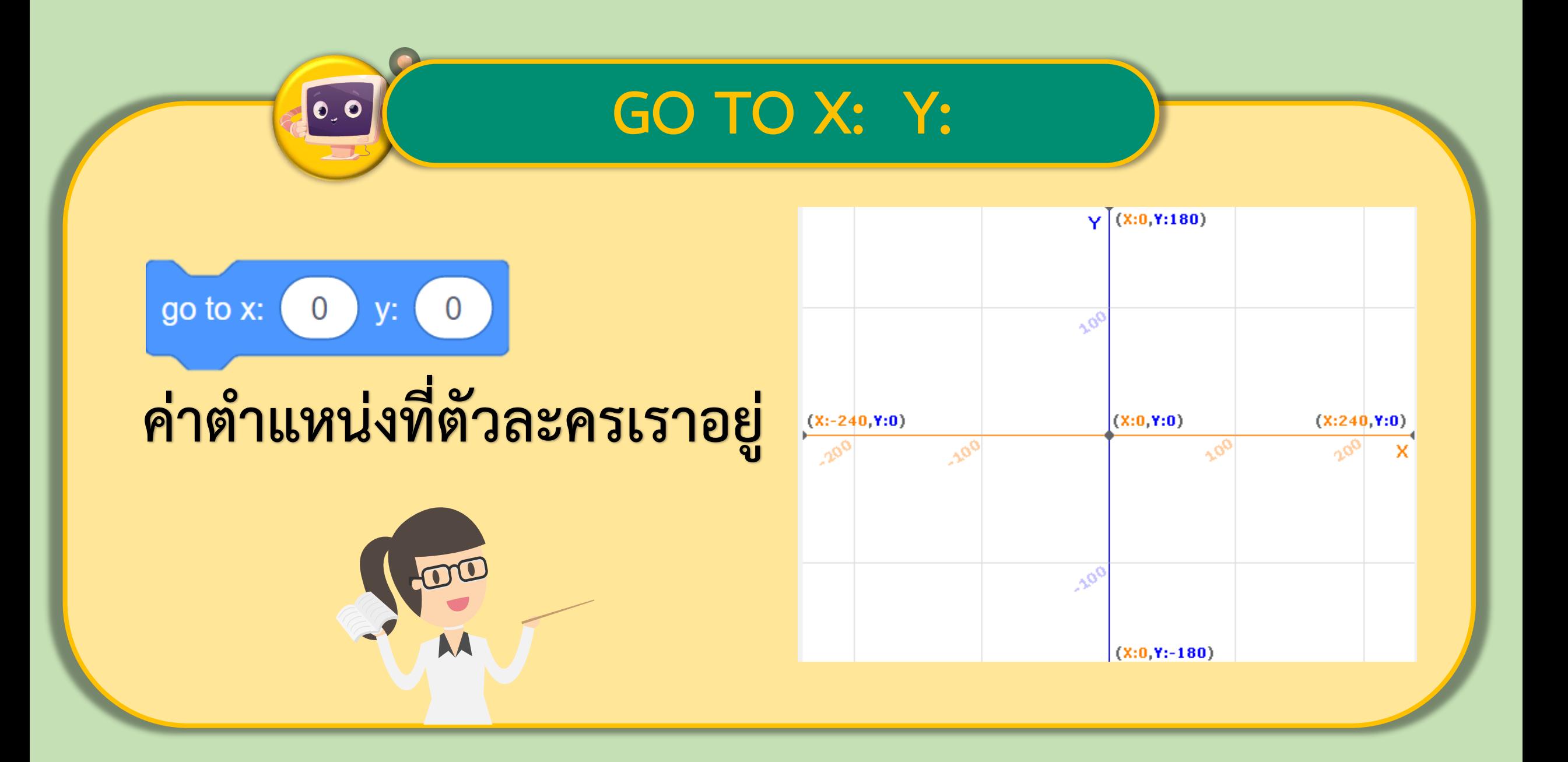

#### แนะนำคำสั่งเพิ่มเติม

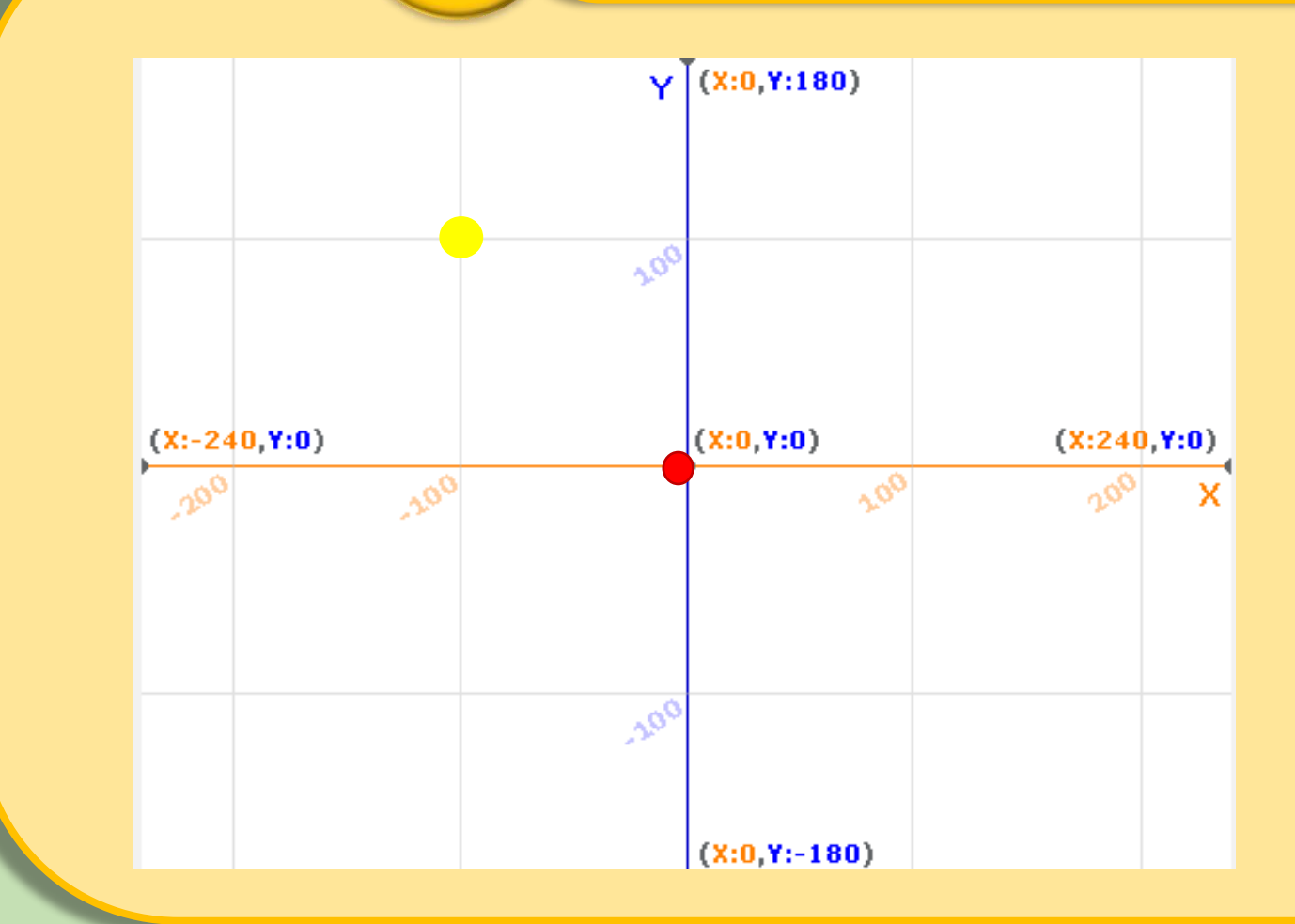

 $|{\bf e},{\bf o}|$ 

 $X:O Y:O$ 

#### $X - 100 Y - 100$

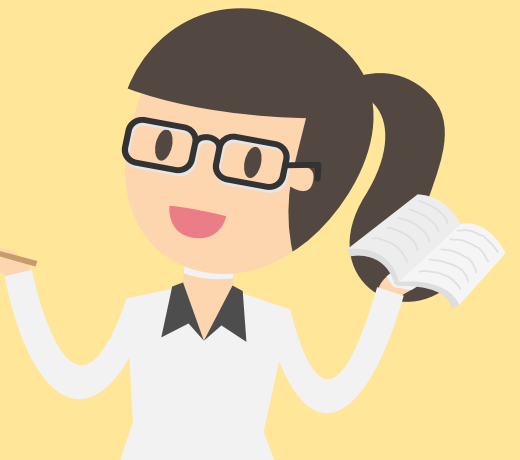

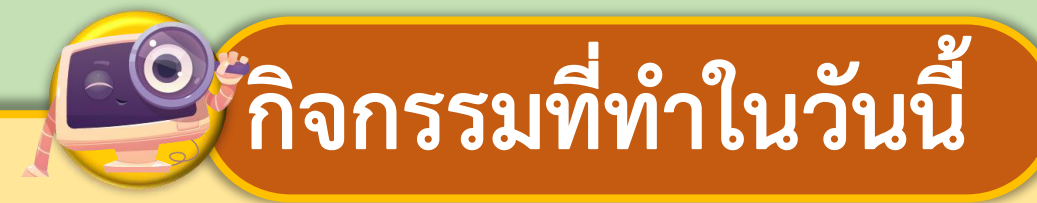

#### **การวางแผนออกแบบ**

1. ให้นักเรียนสร้างพื้นหลังและ ใส่ตัวละครแมวเหมียวตัวหนึ่งที่ กำลังจะเดินไปหาปลา ดังรูป

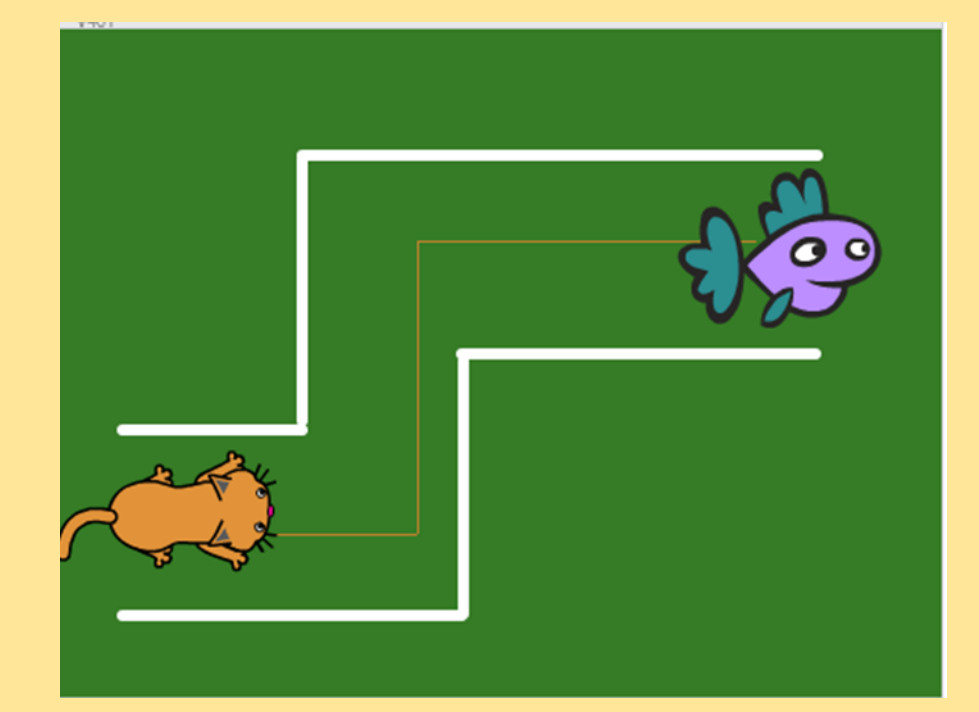

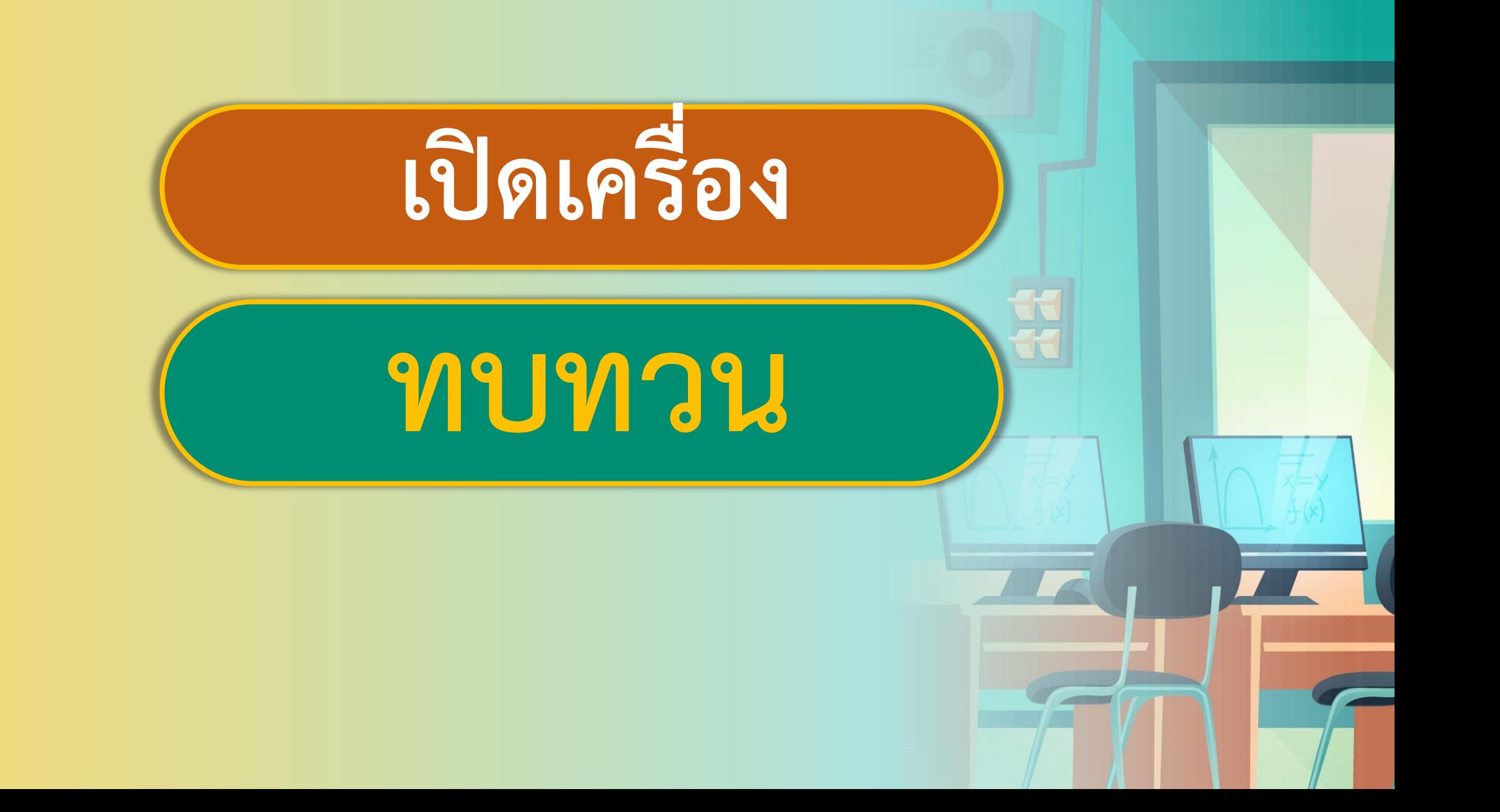

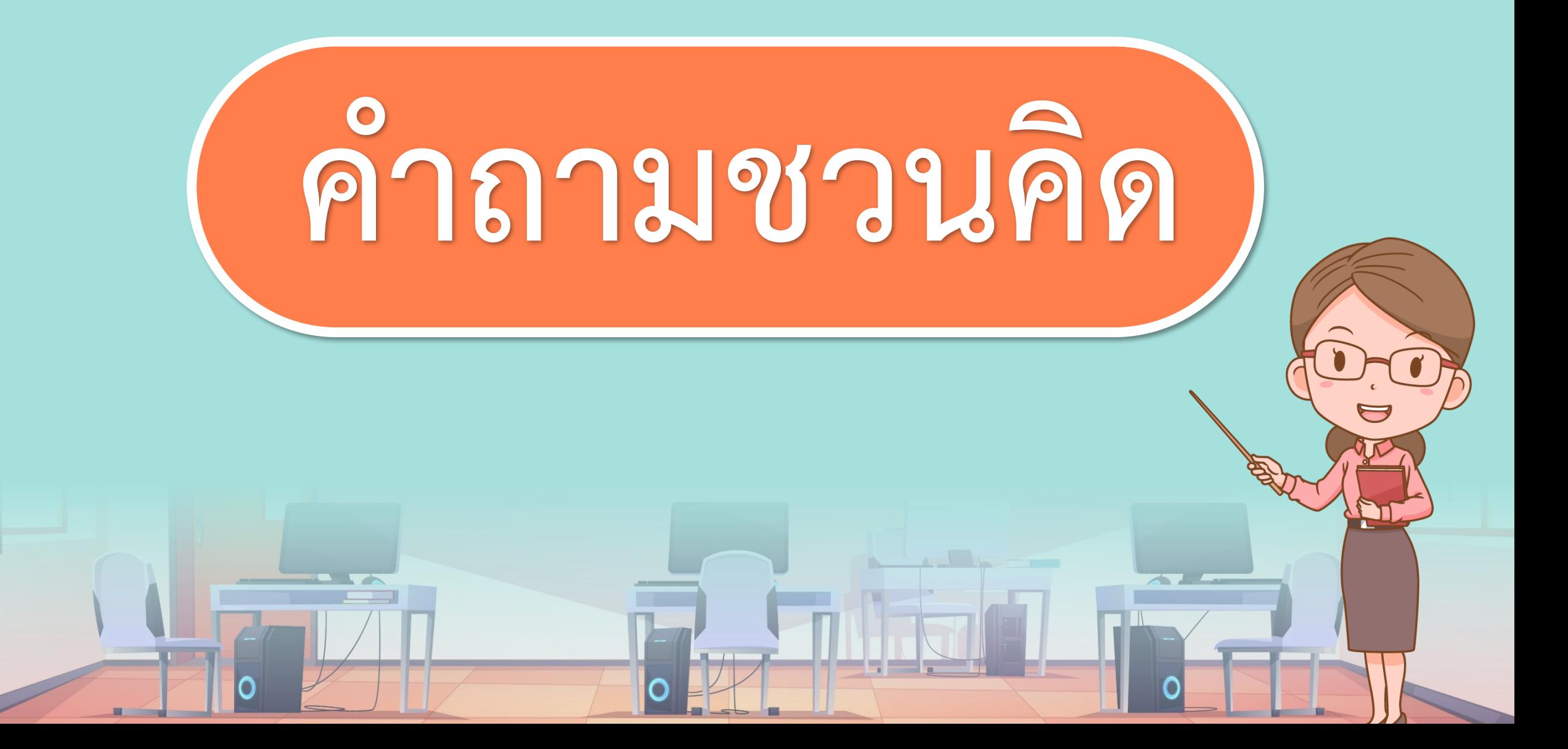

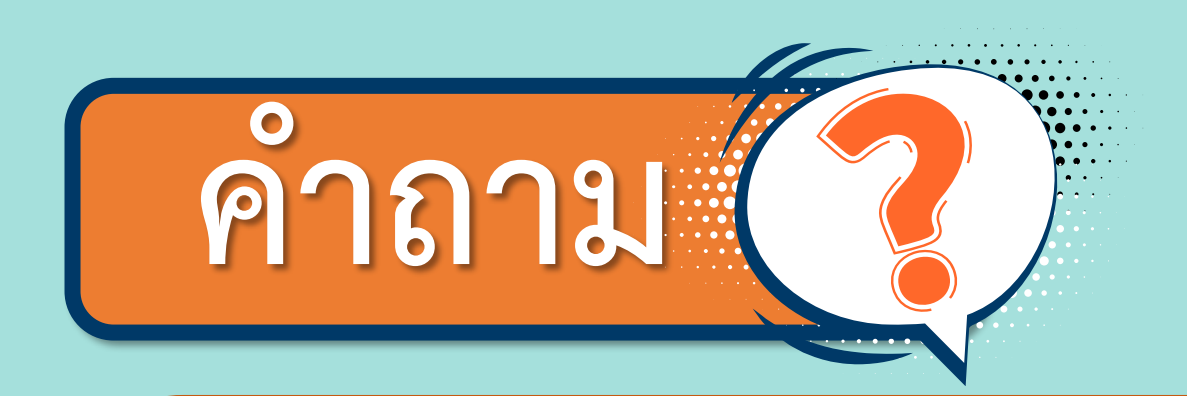

# **ถ้าต้องการให้สคริปต์ในโปรแกรม Scratch ท างานนักเรียนจะต้องท าอย่างไร**

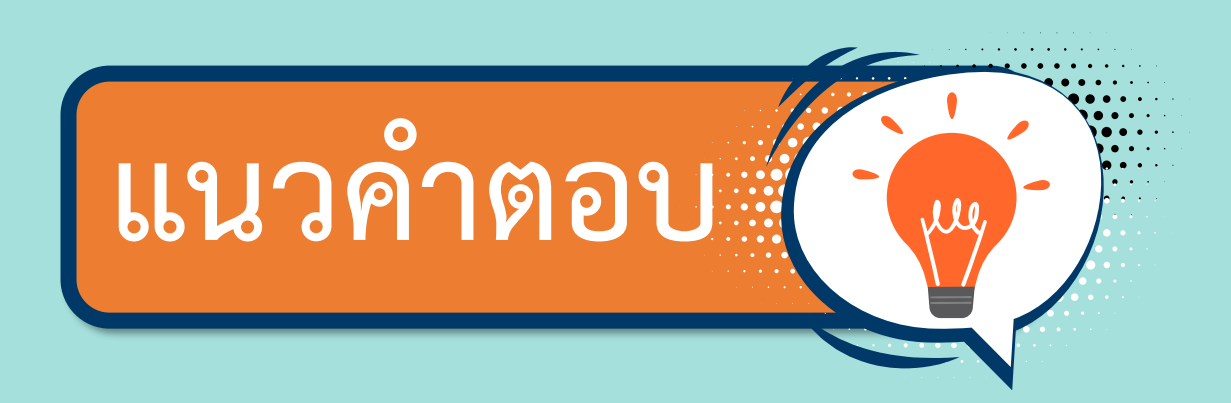

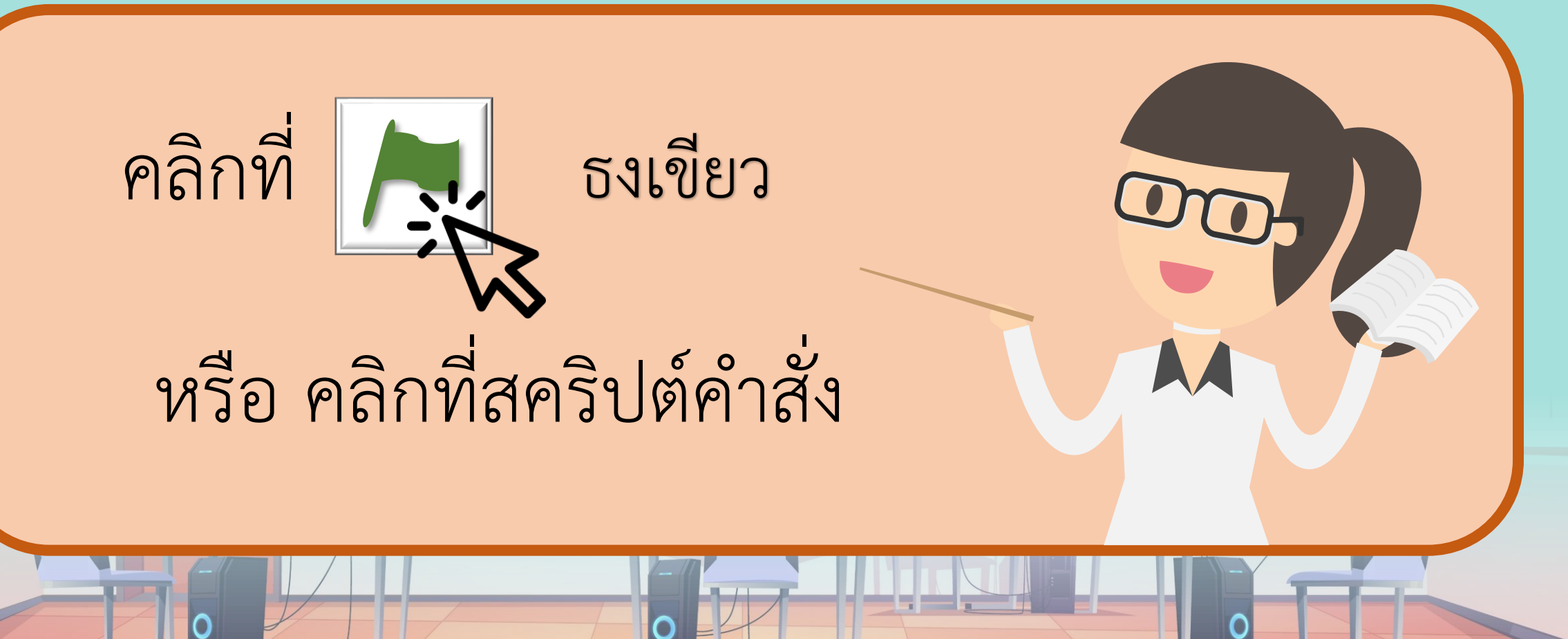

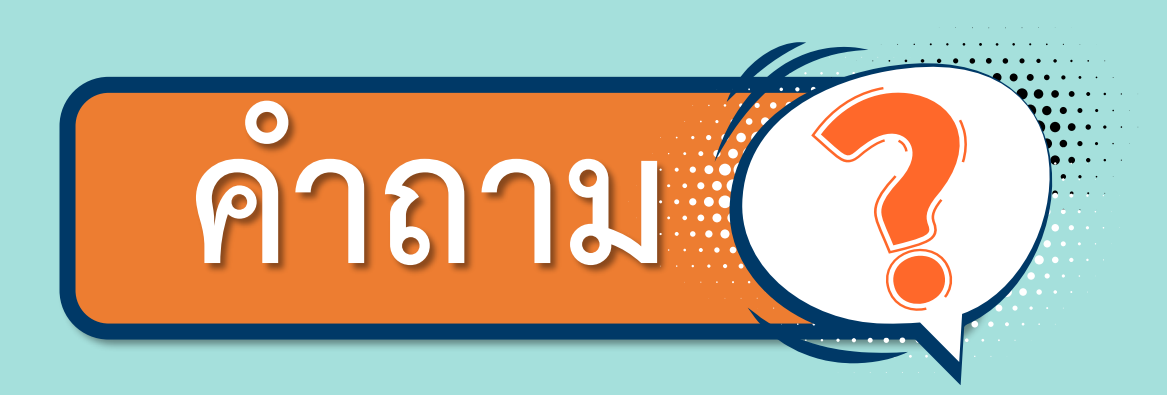

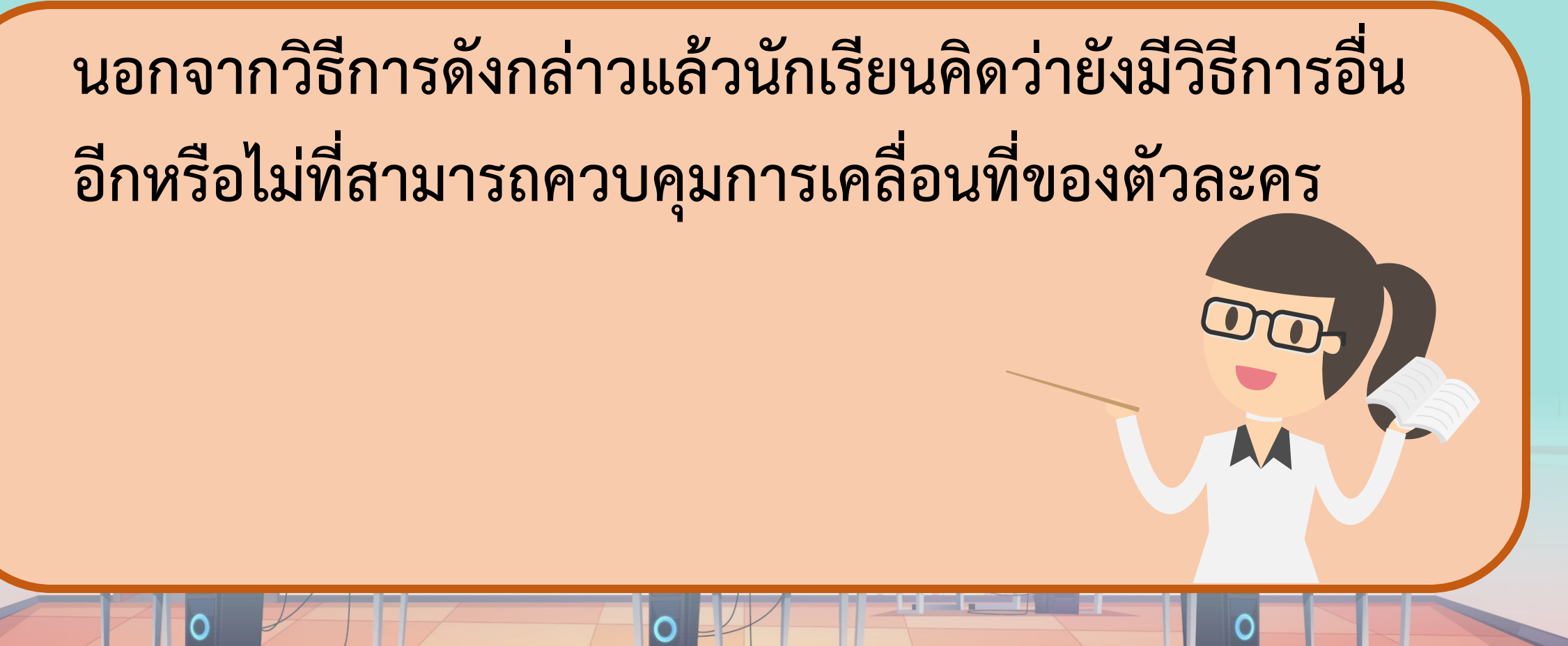

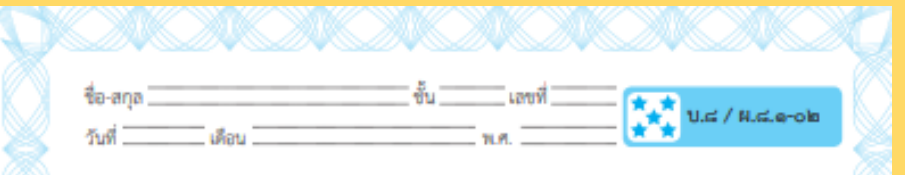

#### ใบงาน ๑๒ : ลากเส้นเดินทาง

สุดสัปดาห์นี้พีโคจะต้องเดินทางไปเยี่ยมญาติ ๔ คน ซึ่งอยู่กันคนละมุมเมือง แต่พิโคกลัวว่าจะหลงทาง เลยต้องขีดเส้นการเดินทางไว้ นักเรียนจะสามารถช่วยพิโค สร้างร่องรอยการเดินทางได้อย่างไร

๑. เปิดโปรแกรม Scratch

๒. สร้างฉากหลัง นำเข้าตัวละคร Pico Walking และตัวละครบ้าน ให้อยู่ใน ตำแหน่ง ตั้งรูป

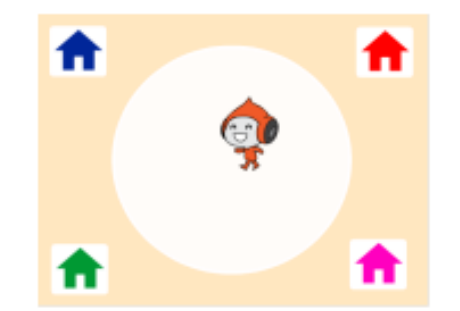

หมายเหตุ : วิธีการเปลี่ยนสีให้ตัวละครบ้าน ทำได้ดังนี้ ๒.๑ คลิกที่ตัวละครบ้าน le.le กดแท็บ Costumes ๒.๓ คลิกที่ถังสี จากนั้นเลือกสีที่ต้องการแล้วเทไปยังตัวละครบ้าน

ขุดกิจกรรมการเรียนรู้ (สำหรับนักเรียน) กลุ่มสาระการเรียนรู้วิทยาศาสตร์ เทคโนโลยี (วิทยาการคำนวณ) ขั้นประสมศึกษาปีที่ ๕ ∫ ๑๑ º

# ใบงาน 02 ลากเส้นเดินทาง

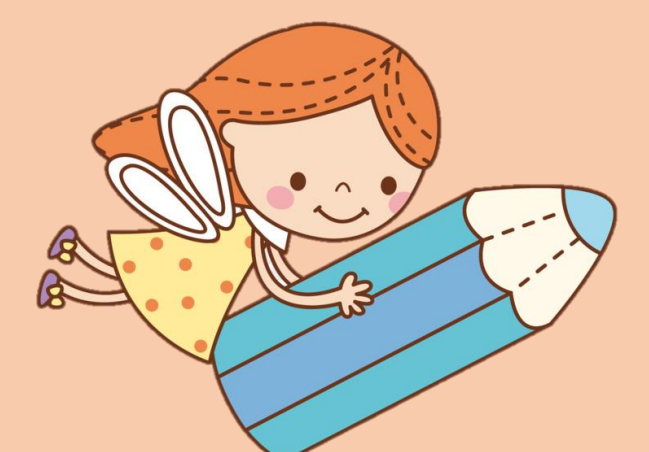

**บทบาทของเรา..ท าให้เรามีส่วนร่วมกันและกัน**

**บทบาทครูปลายทาง**

 $\mathbf{0}_{x}$ 

**1. ครูแจกใบงานให้นักเรียนต่อกลุ่ม 2. ครูเตรียมคอมพิวเตอร์ที่มีโปรแกรม Scratch ให้นักเรียน**

ี<mark>3.ครูดูแลนักเรียนตลอดการทำงาน</mark>

**1.นักเรียนจับกลุ่ม 2-3 คน 2. นักเรียนท า ใบงาน 02 3. นักเรียนร่วมกันท า ใบงาน 02**

**บทบาทนักเรียน**

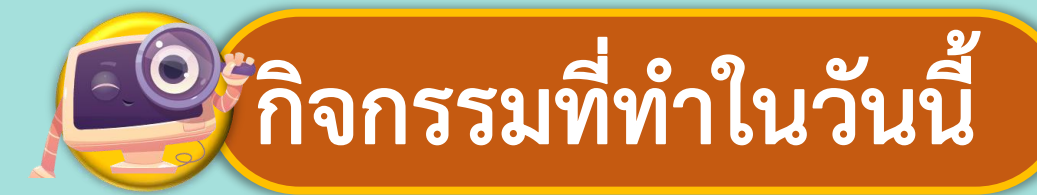

#### **ิการวางแผนออกแบบเขียนสคริปต์** )

# ช่วยพิโคขีดเส้นทางการเดินทางไปเยี่ยมญาติ 4 คน ซึ่งอยู่กันคนละมุมเมือง

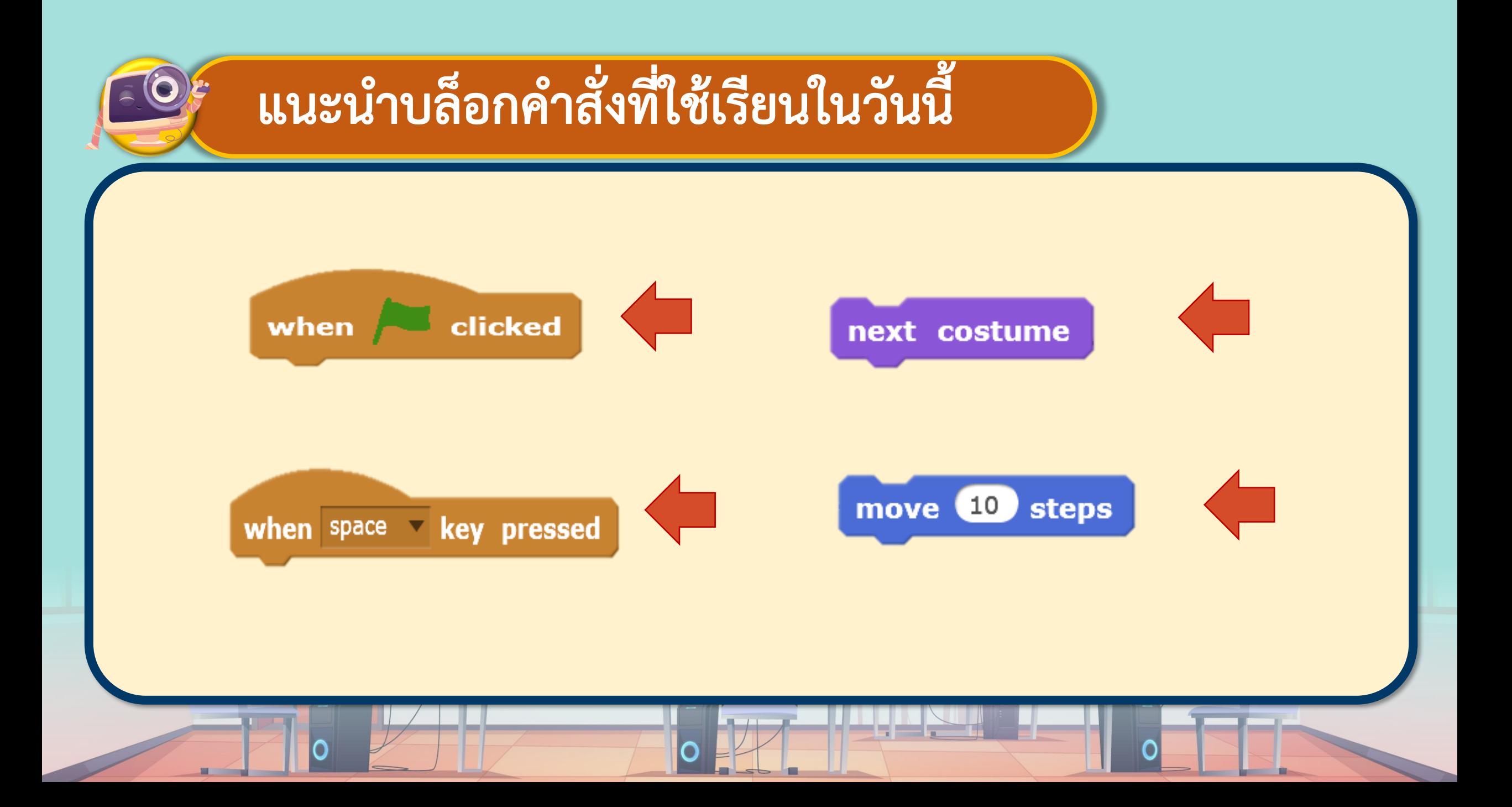

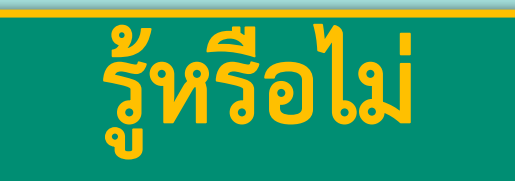

บล็อกคำสั่ง ที่อยู่ในกลุ่มบล็อก Events เช่น จะเป็นคำสั่งที่ให้ เริ่มต้นการทำงานของชุดคำสั่งที่อยู่ใต้บล็อกคำสั่งนี้เมื่อมีการ คลิกธงเขียว นอกจากนี้ในกลุ่มบล็อก Events ยังมีคำสั่งที่ให้เริ่มต้น กำรท ำงำน เมื่อมีเหตุกำรณ์อื่นๆ เกิดขึ้น เช่น กำรกดปุ่มต่ำง ๆ บนแป้นพิมพ์ กำรคลิกที่ตัวละคร

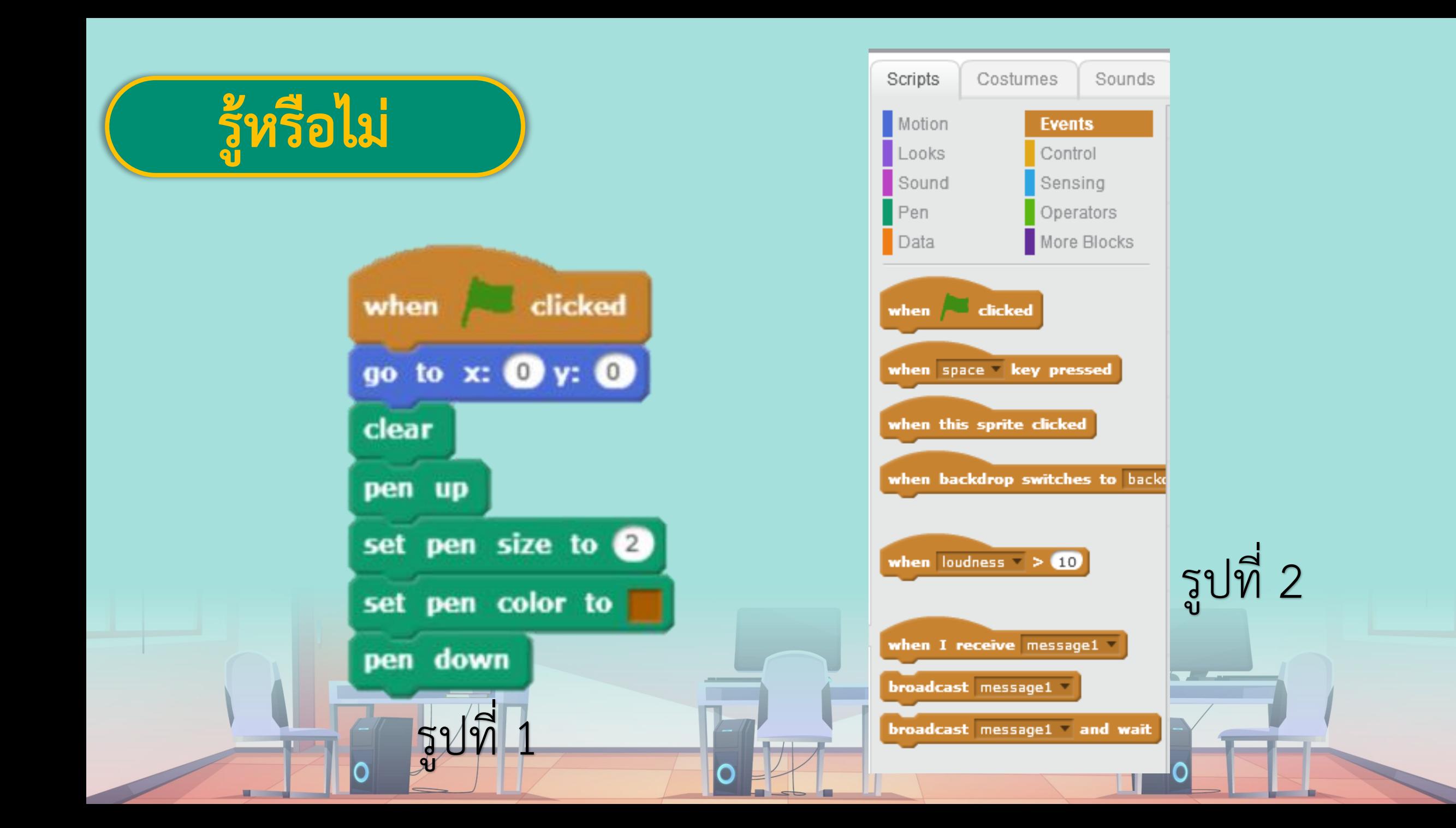

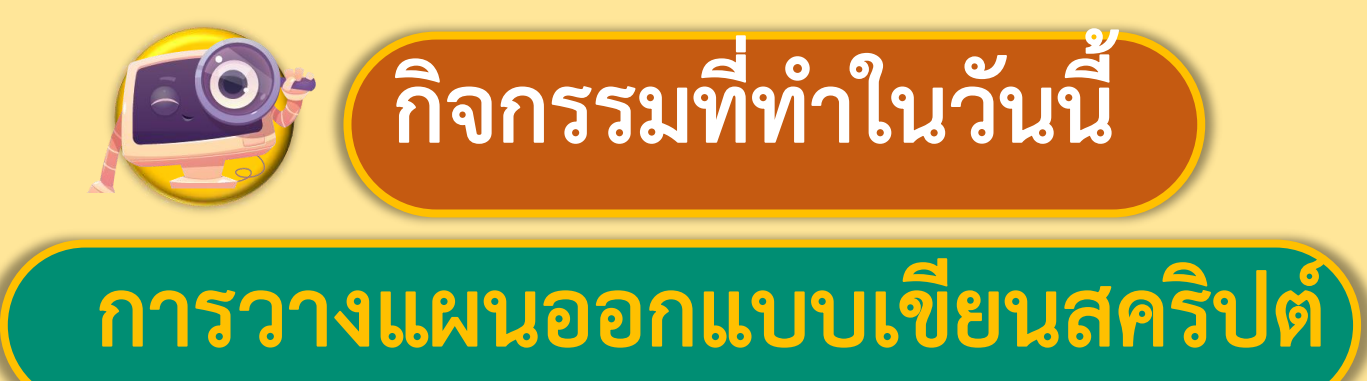

สุดสัปดาห์นี้พิโคจะต้องเดินทางไปเยี่ยมญาติ 4 คน ซึ่งอยู่ กันคนละมุมเมืองแต่พิโคกลัวว่าจะหลงทาง เลยต้องขีดเส้น การเดินทางไว้นักเรียนจะสามารถช่วยพิโค สร้างร่องรอย การเดินทางได้อย่างไร

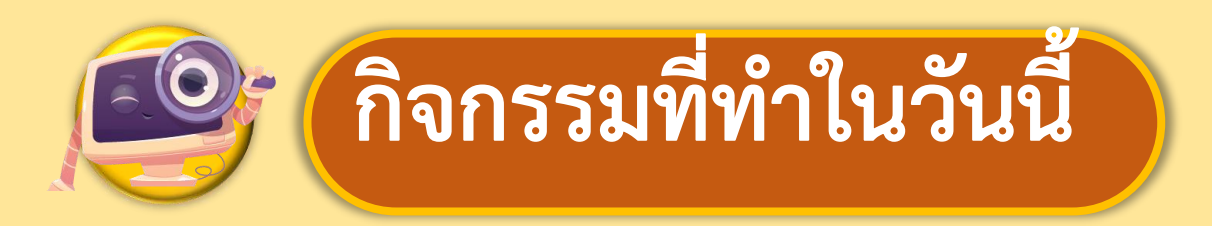

#### ุการวางแผนออกแบบเขียนสคริปต์)

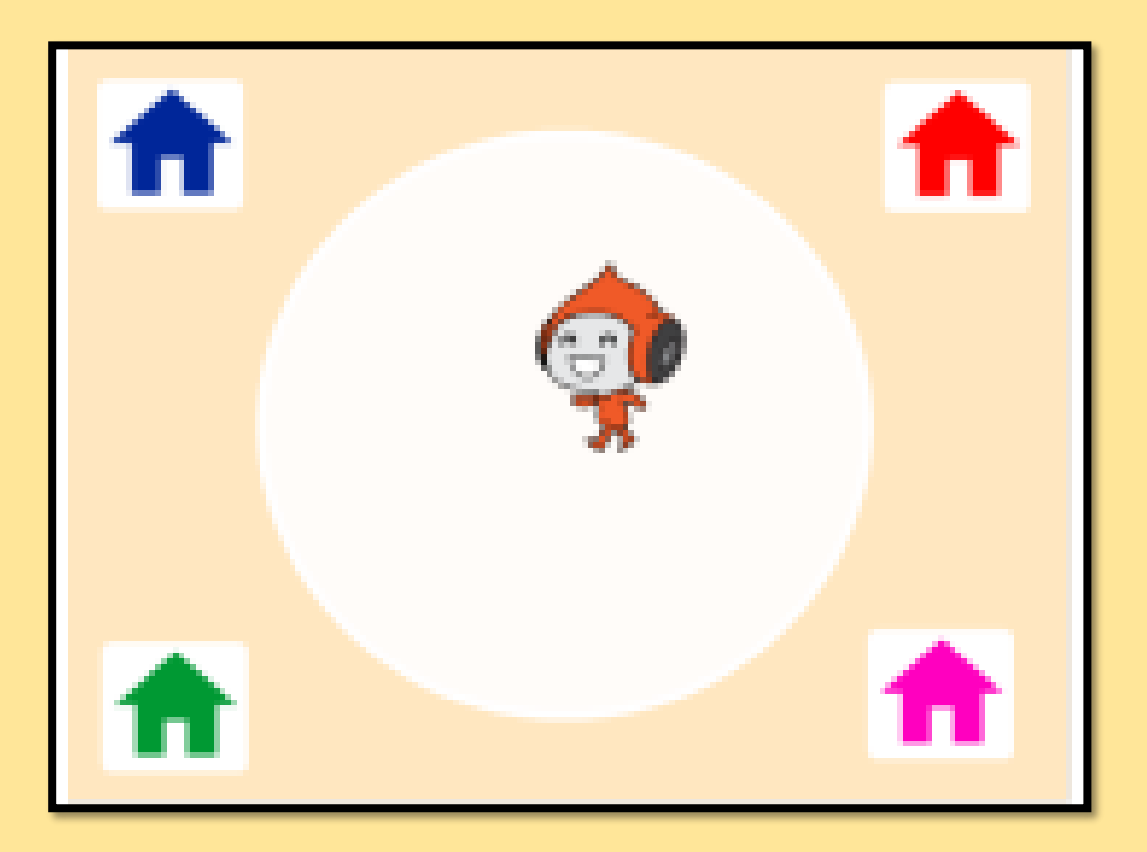

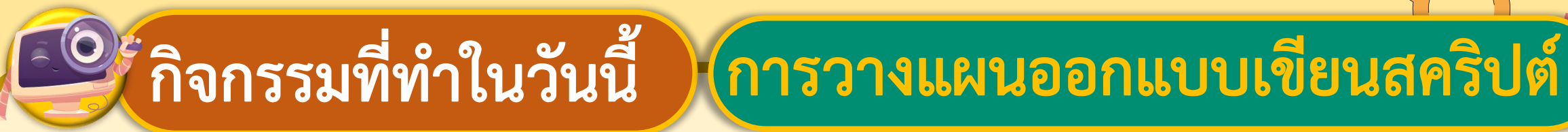

#### เปิดโปรแกรม Scratch  $1<sub>1</sub>$

#### สร้างฉากหลัง นำเข้าตัวละคร Pico Walking  $2.$ และ ตัวละครบ้านให้อยู่ใน ตำแหน่ง ดังรูป

#### 

วิธีการเปลี่ยนสีให้ตัวละครบ้าน ทำได้ดังนี้

2.1 คลิกที่ตัวละครบ้าน

2.2 กดแท็บ Costumes 2.3 คลิกที่ถังสีจากนั้นเลือกสีที่ต้องการ

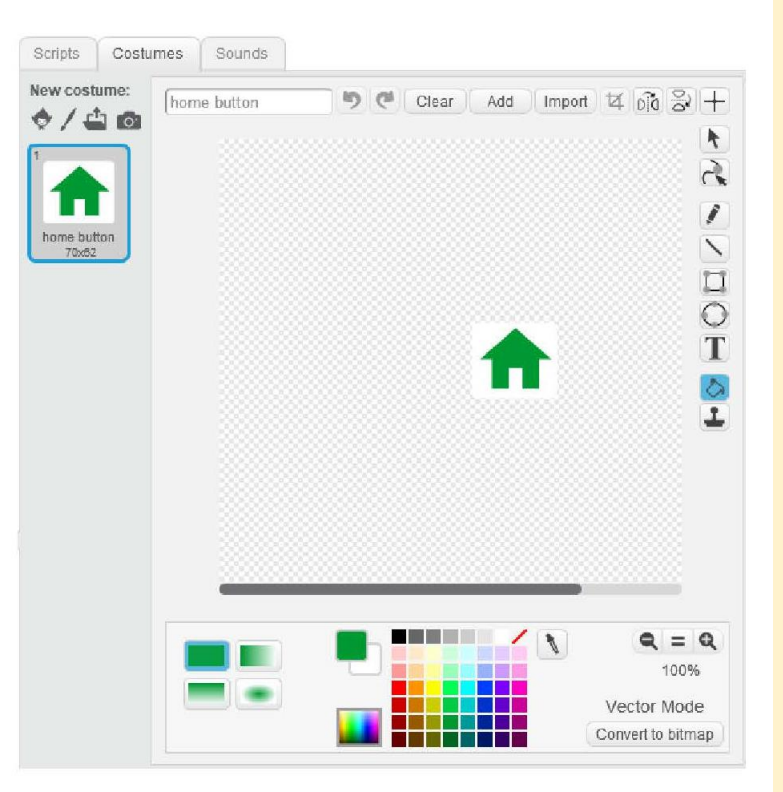

### <u>ี 60</u> กิจกรรมที่ทำในวันนี้ ) (การวางแผนออกแบบเขียนสคริปต์

3. เขียนสคริปต์ให้ตัวละคร Pico Walking โดยใช้บล็อกคำสั่งใน ตารางช่องซ้ายมือ แล้วบันทึกผลลัพธ์ที่ได้เมื่อคลิก  $\boxed{\blacktriangleright}$  ลงใน ตารางช่องขวามือ

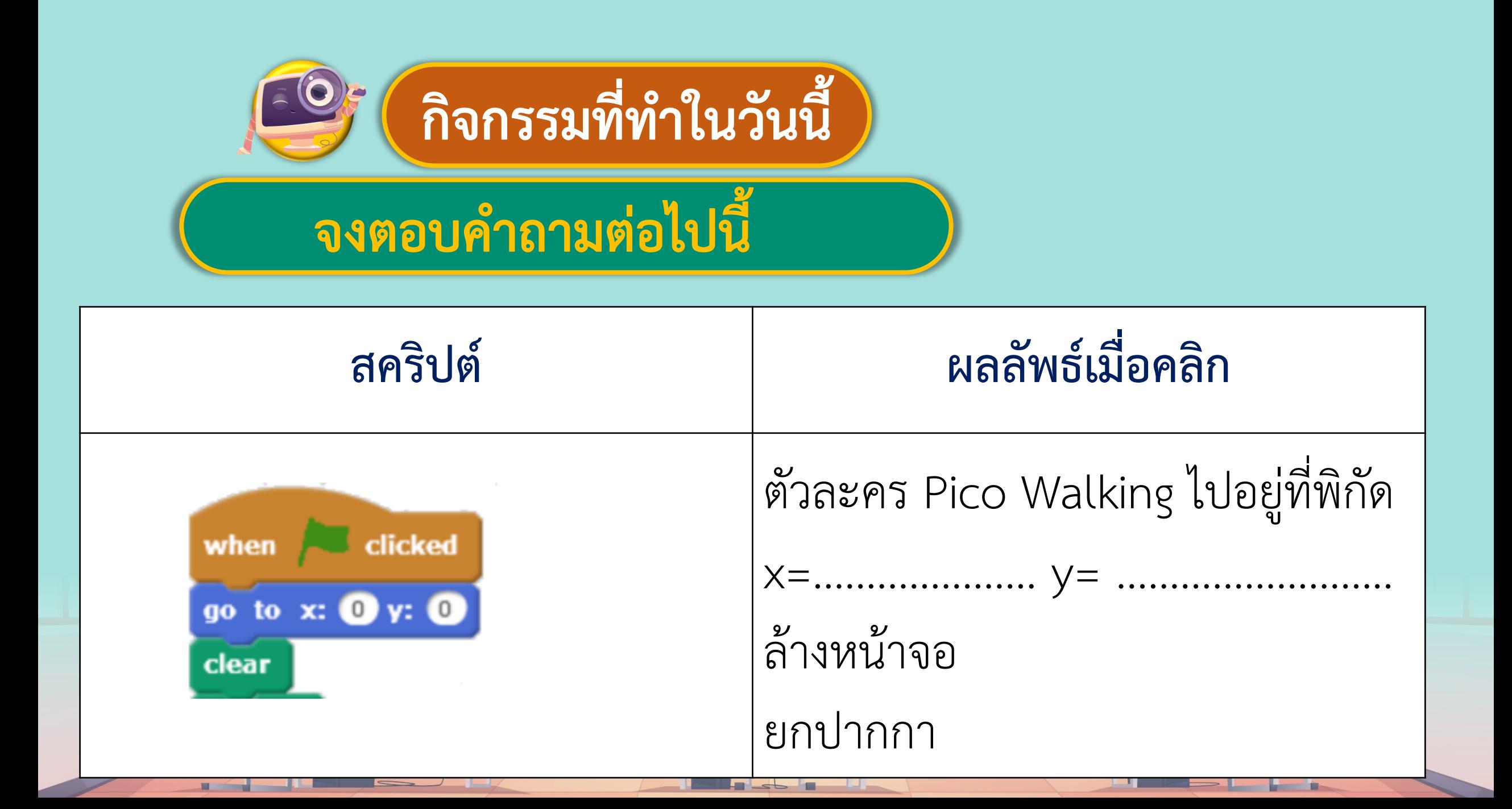

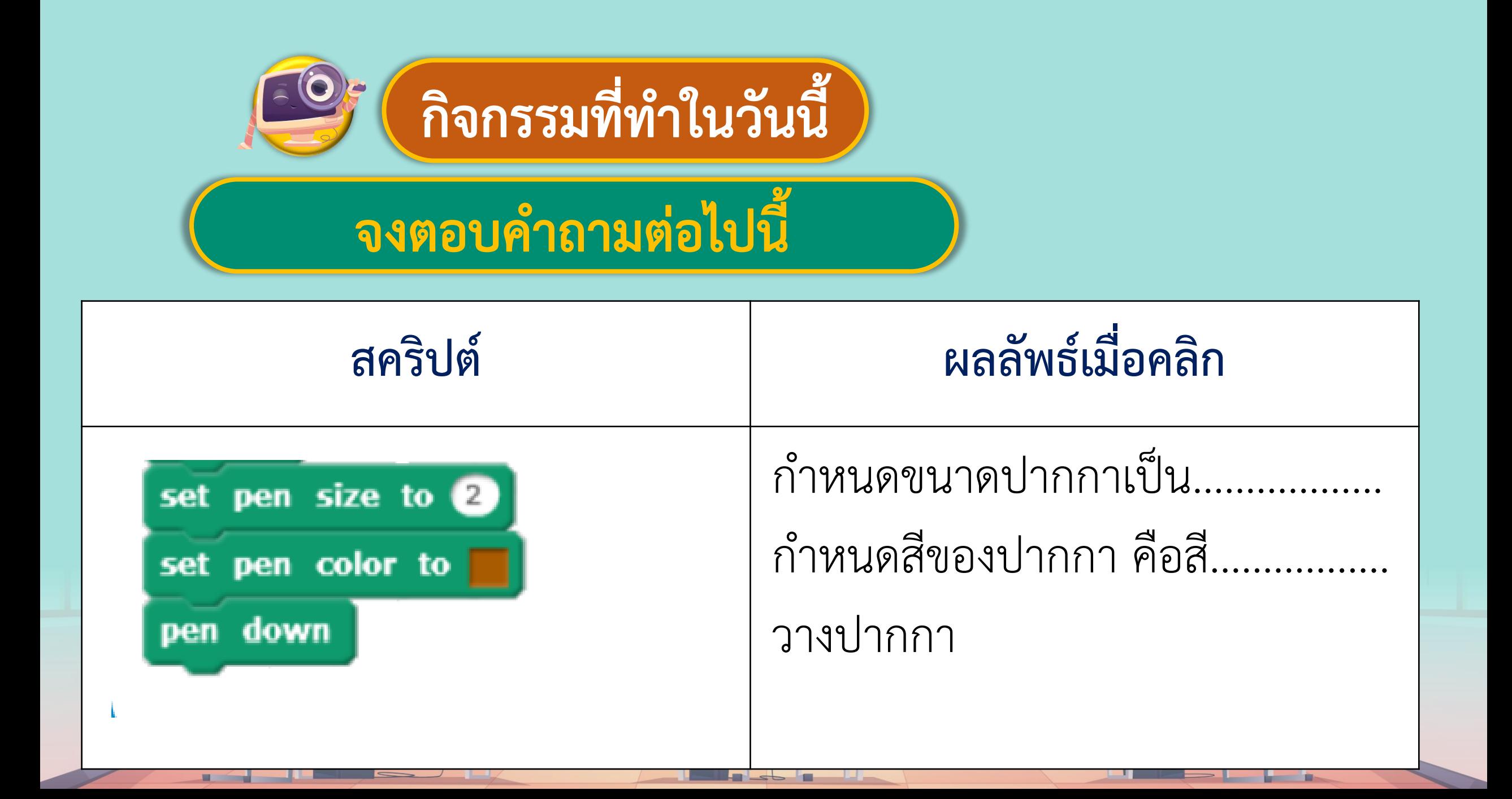

### <u>ี 60</u> กิจกรรมที่ทำในวันนี้ โการวางแผนออกแบบเขียนสคริปต์

เขียนสคริปต์ให้ตัวละคร Pico Walking โดยใช้บล็อกคำสั่งใน ตารางช่องซ้ายมือแล้วบันทึกผลลัพธ์ที่ได้เมื่อกดปุ่มลูกศร ซ้าย ขวา ขึ้น ลง บนแป้นพิมพ์ลงในตารางช่องขวามือ

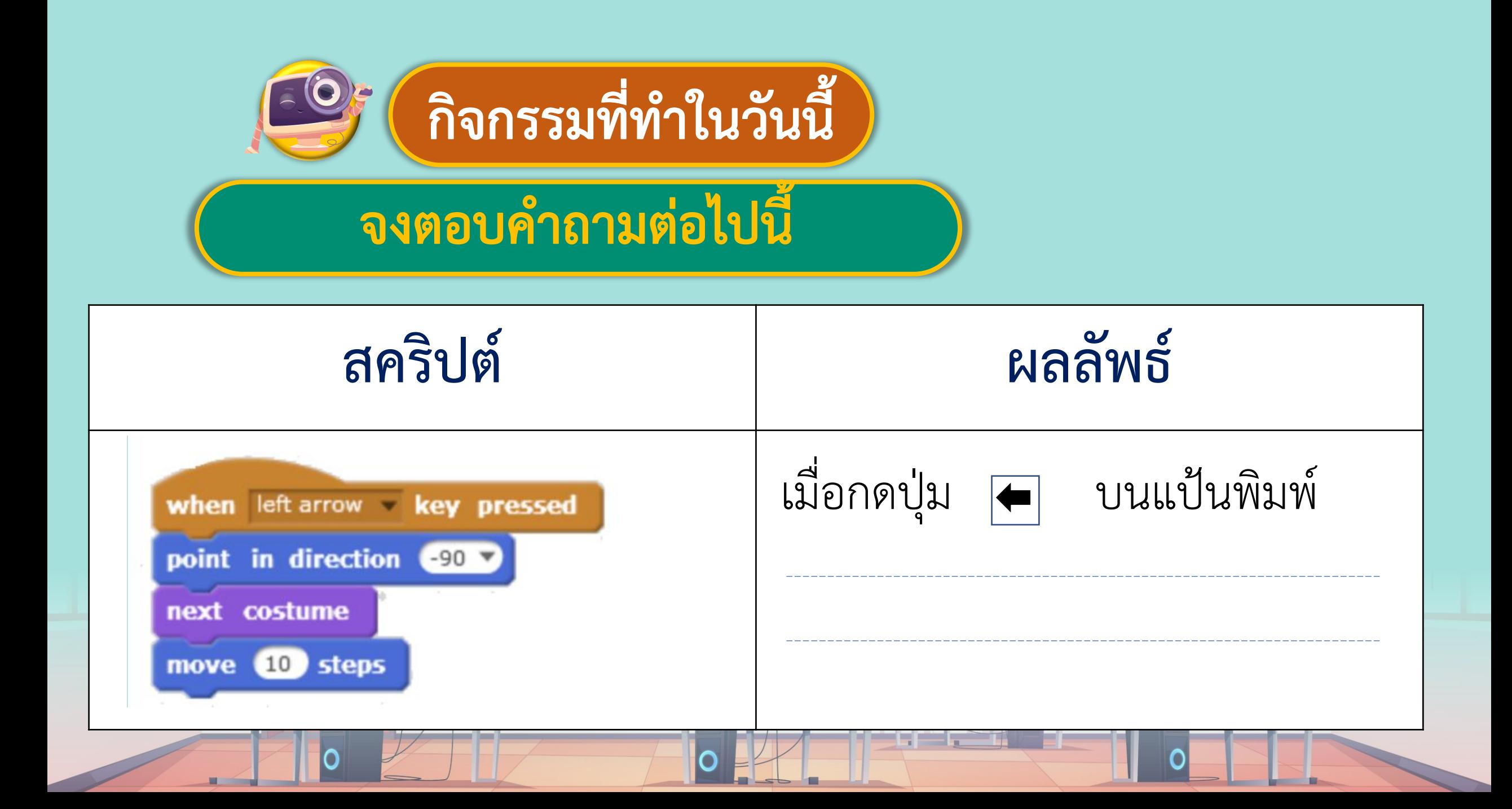

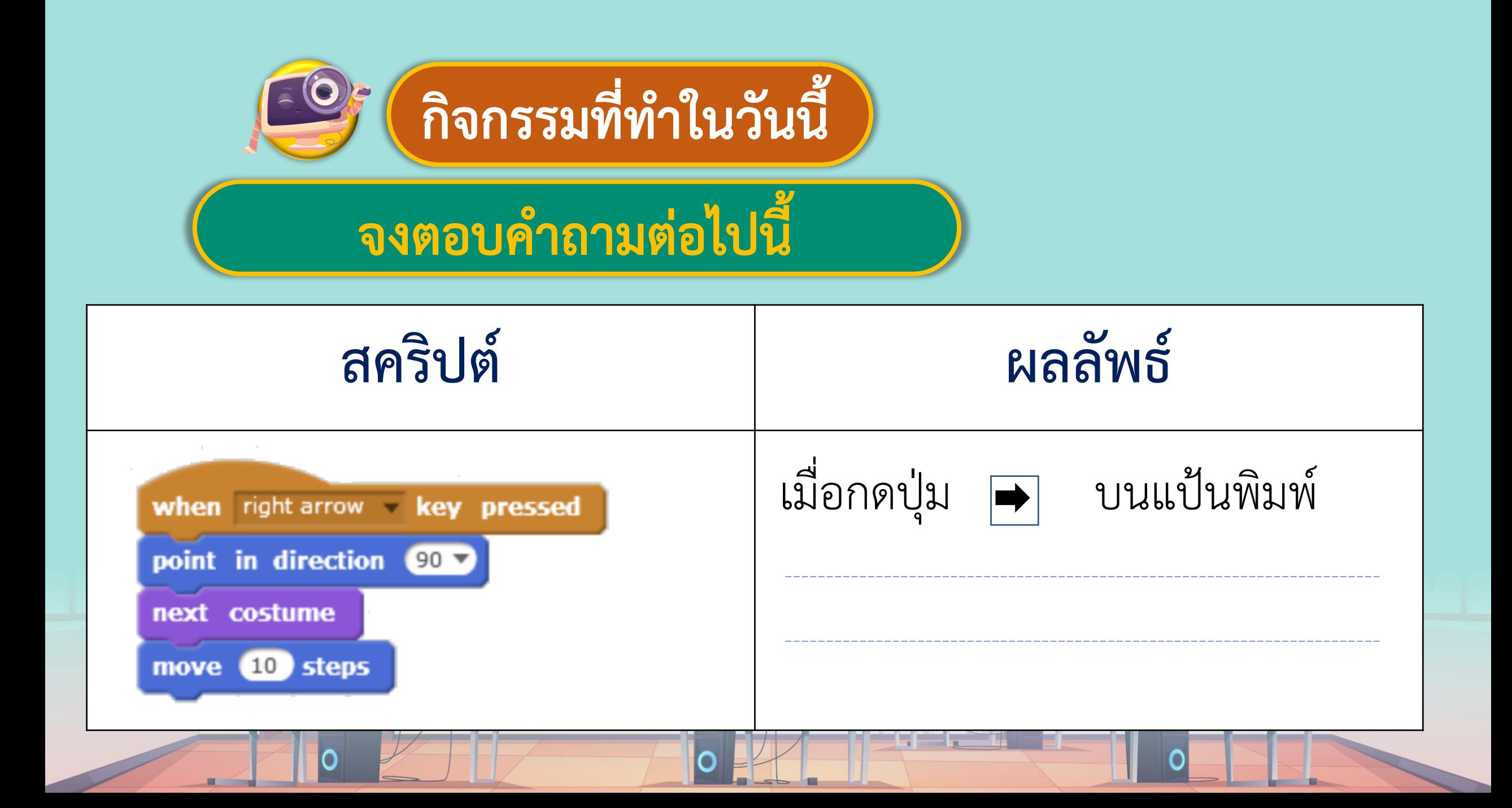

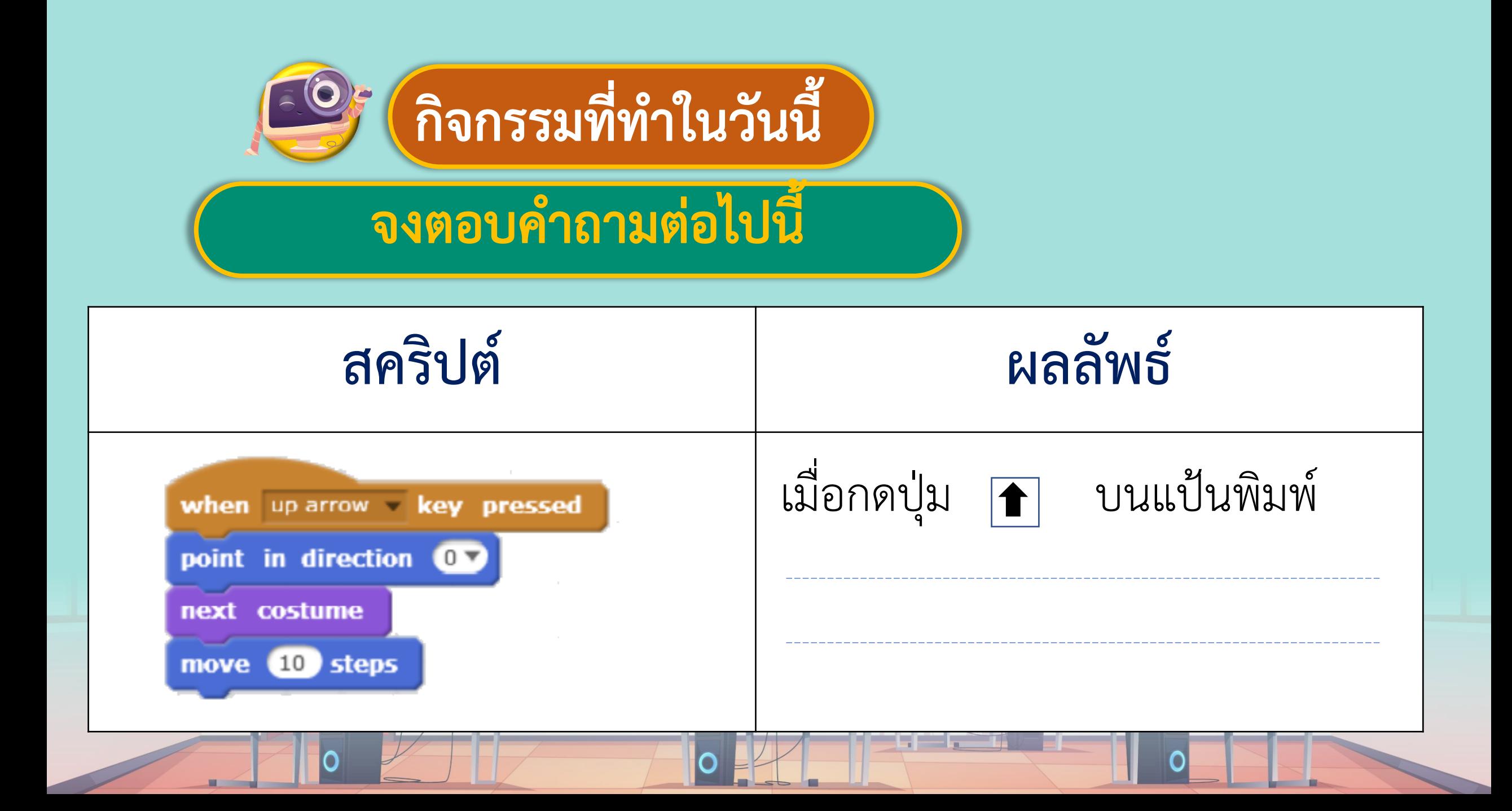

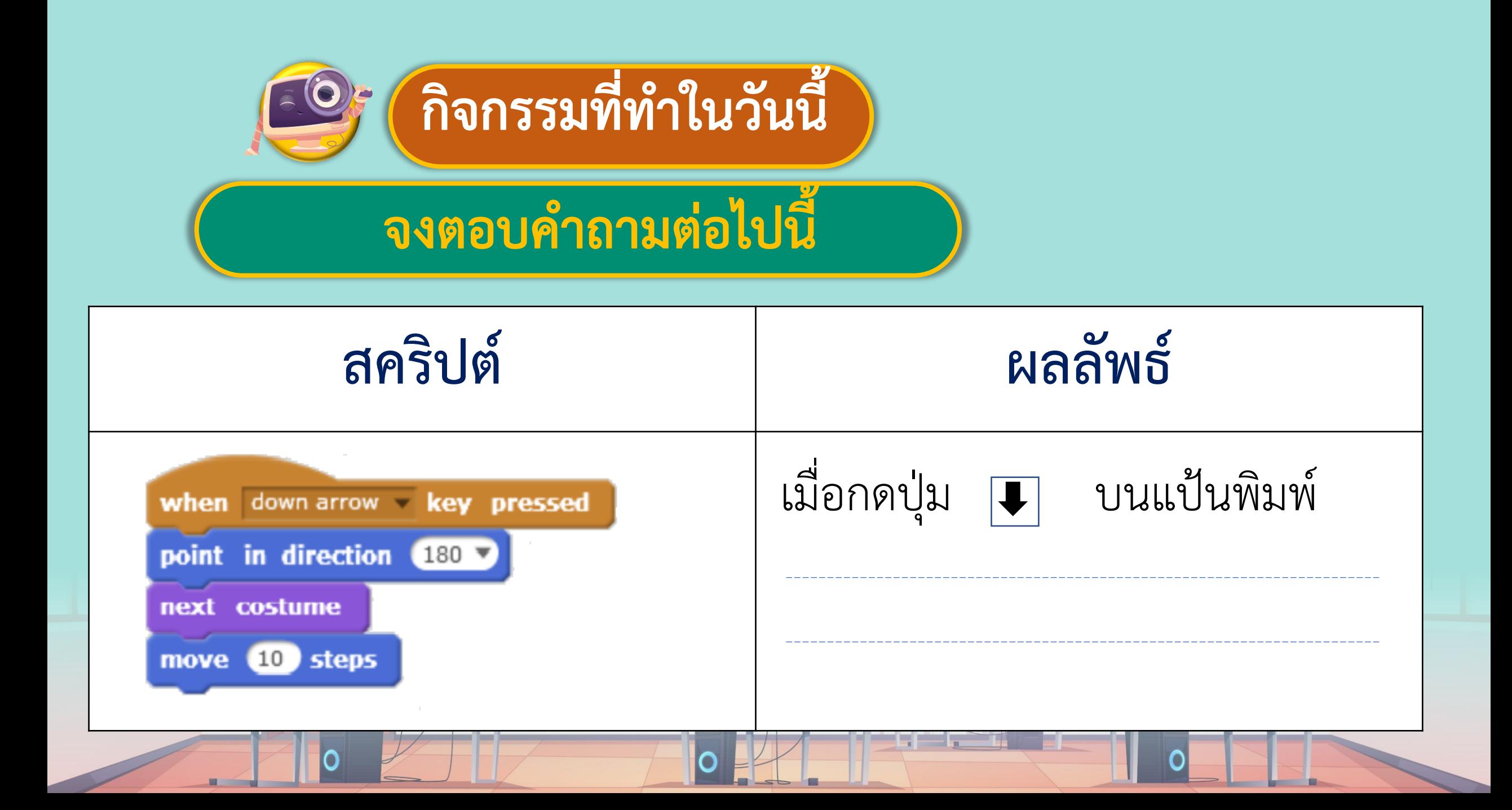

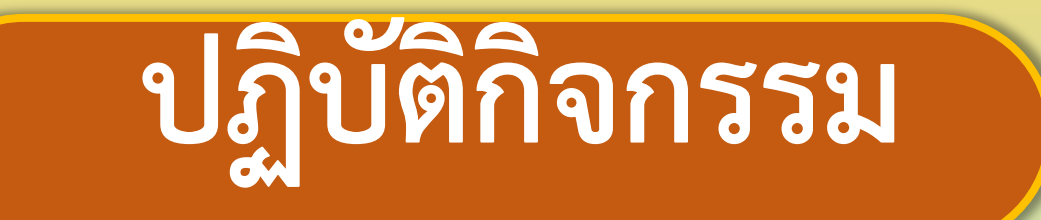

ิตามที่วางแผนออกแบบเขียนสคริปต์

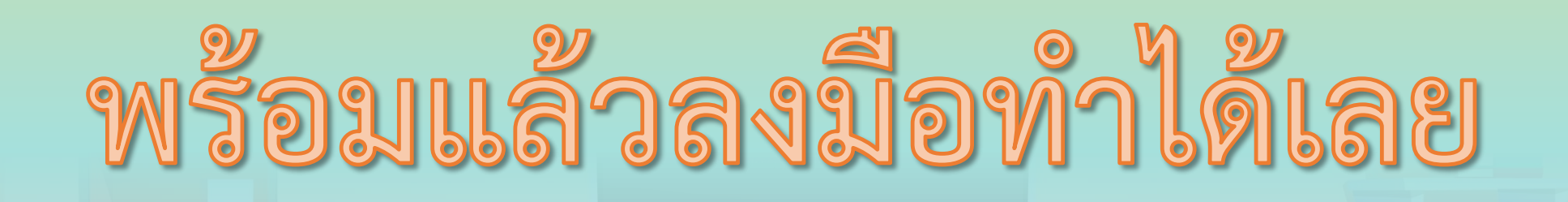

Scratch 2 Offline Editor

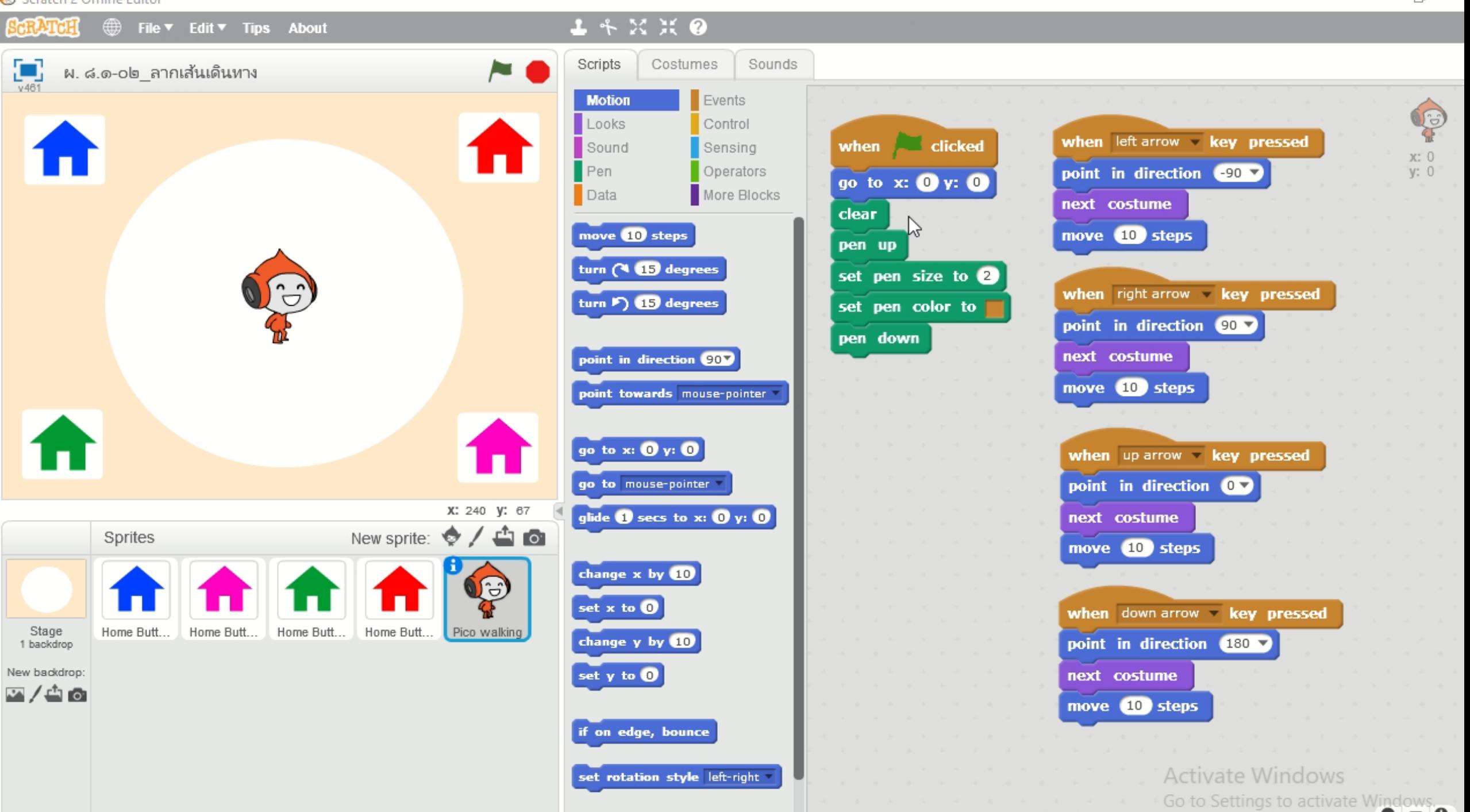

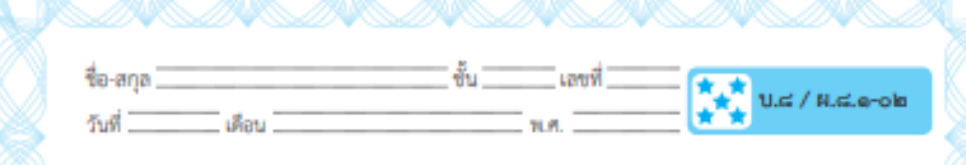

#### ใบงาน ๐๒ : ลากเส้นเดินทาง

สุดสัปดาห์นี้พิโคจะต้องเดินทางไปเยี่ยมญาติ ๔ คน ซึ่งอยู่กันคนละมุมเมือง แต่พิโคกลัวว่าจะหลงทาง เลยต้องขีดเส้นการเดินทางไว้ นักเรียนจะสามารถช่วยพิโค สร้างร่องรอยการเดินทางได้อย่างไร

๑. เปิดโปรแกรม Scratch

๒. สร้างฉากหลัง นำเข้าตัวละคร Pico Walking และตัวละครบ้าน ให้อยู่ใน ตำแหน่ง ดังรูป

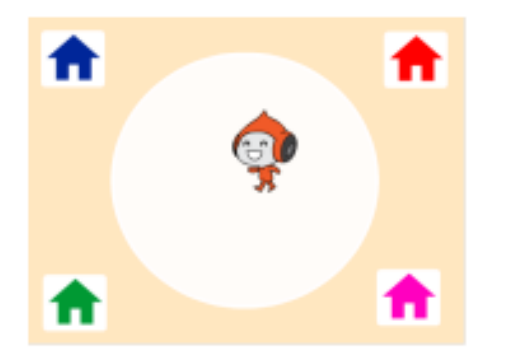

หมายเหตุ : วิธีการเปลี่ยนสีให้ตัวละครบ้าน ทำได้ดังนี้ ๒.๑ คลิกที่ตัวละครบ้าน ๒.๒ กดแท็บ Costumes ๒.๓ คลิกที่ถังสี จากนั้นเลือกสีที่ต้องการแล้วเทไปยังตัวละครบ้าน ลากเส้นเดินทาง

เฉลย ใบงาน 02

# <u>ี อีร์ ลิจกรรมที่ทำในวันนี้ ) (การวางแผนออกแบบเขียนสคริปต์</u> ิสุดสัปดาห์นี้พิโคจะต้องเดินทางไปเยี่ยมญาติ 4 คน ซึ่งอยู่ กันคนละมุมเมืองแต่พิโคกลัวว่าจะหลงทาง เลยต้องขีดเส้น

การเดินทางไว้นักเรียนจะสามารถช่วยพิโคสร้างร่องรอย

การเดินทางได้อย่างไร

## ี่กิจกรรมที่ทำในวันนี้

#### ไการวางแผนออกแบบเขียนสคริปต์

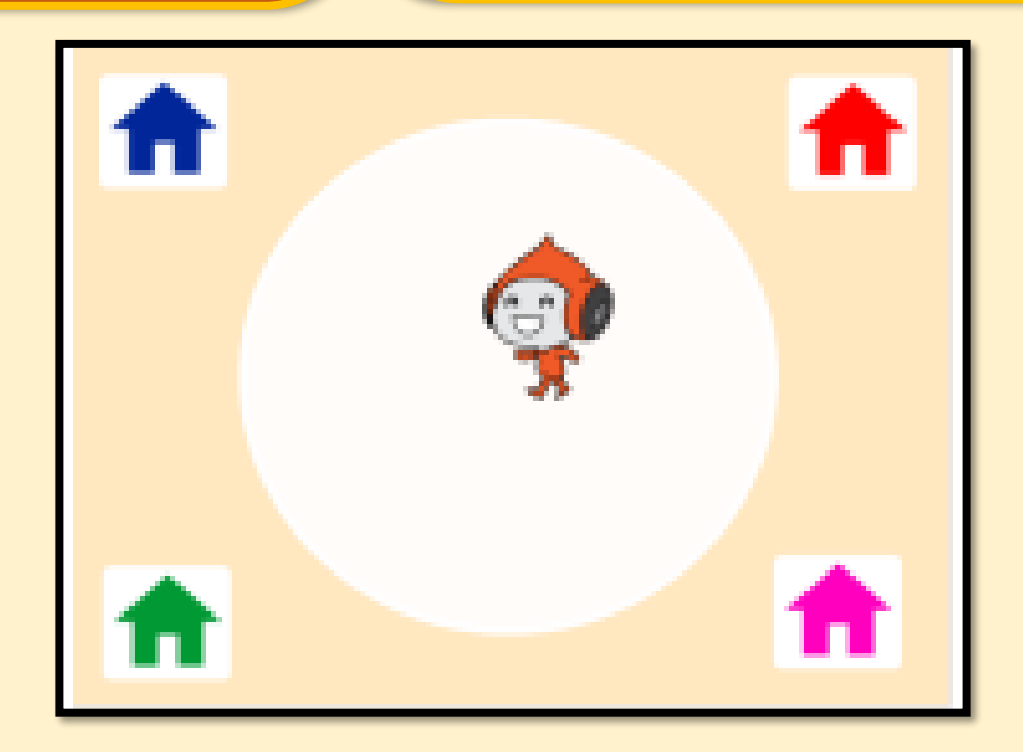

### <u>ี 60</u> กิจกรรมที่ทำในวันนี้ ) (การวางแผนออกแบบเขียนสคริปต์

3. เขียนสคริปต์ให้ตัวละคร Pico Walking โดยใช้บล็อกคำสั่งใน ตารางช่องซ้ายมือ แล้วบันทึกผลลัพธ์ที่ได้เมื่อคลิก ๛ คงใน ตารางช่องขวามือ

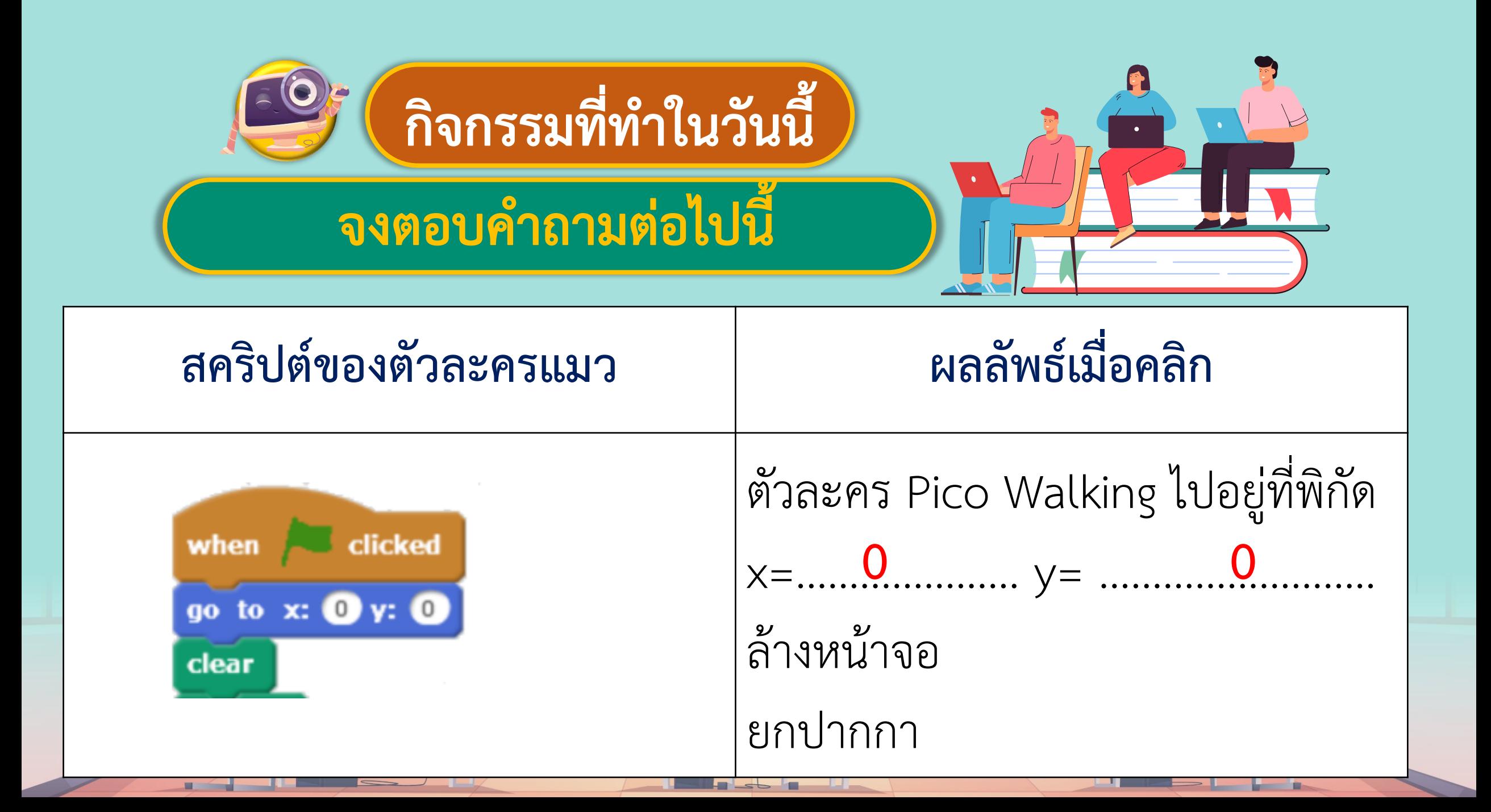

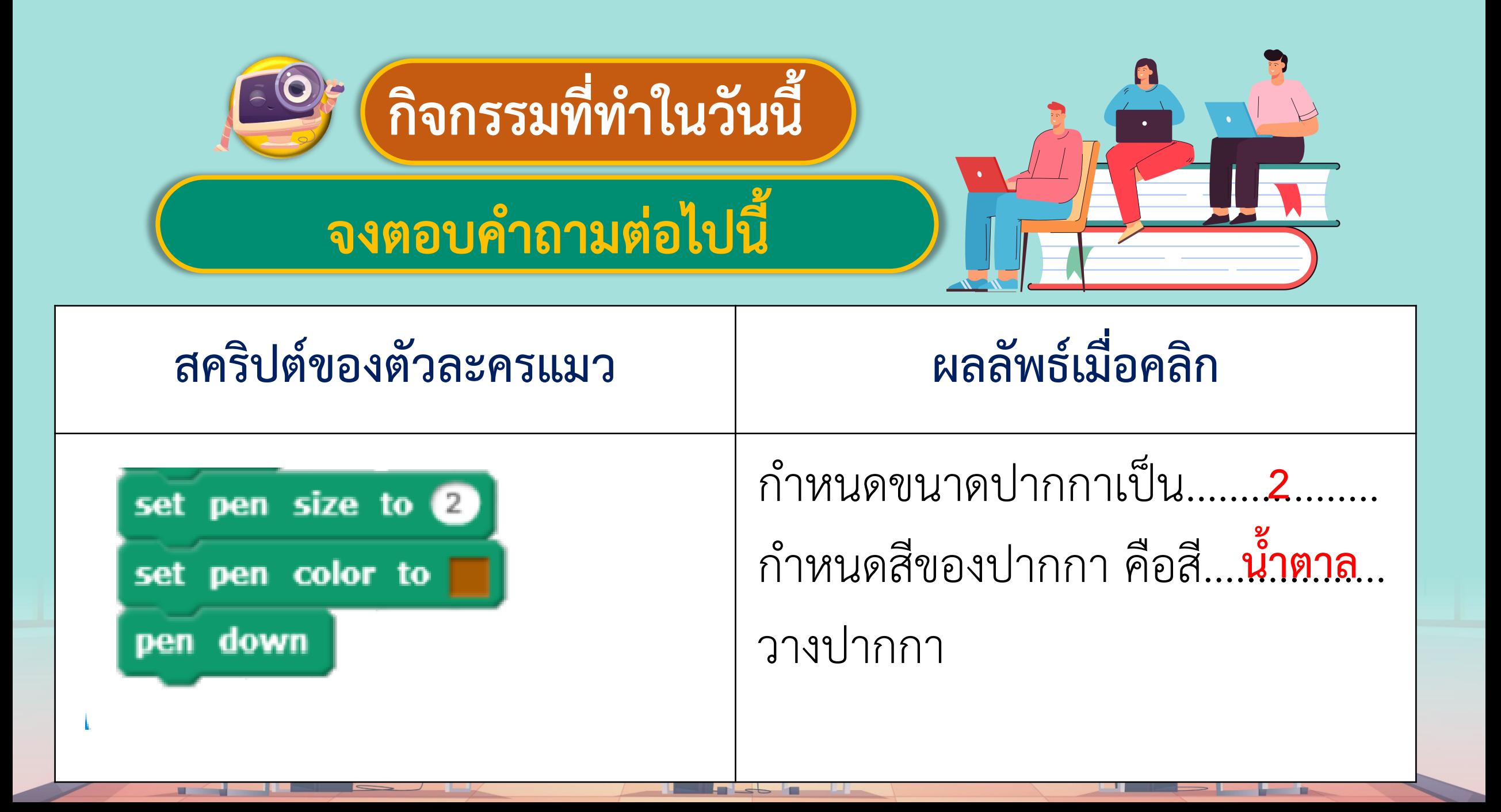

#### 

4. เขียนสคริปต์ให้ตัวละคร Pico Walking โดยใช้บล็อกคำสั่ง ในตารางช่องซ้ายมือแล้วบันทึกผลลัพธ์ที่ได้เมื่อกดปุ่มลูกศร ซ้าย ขวา ขึ้น ลง บนแป้นพิมพ์ลงในตารางช่องขวามือ

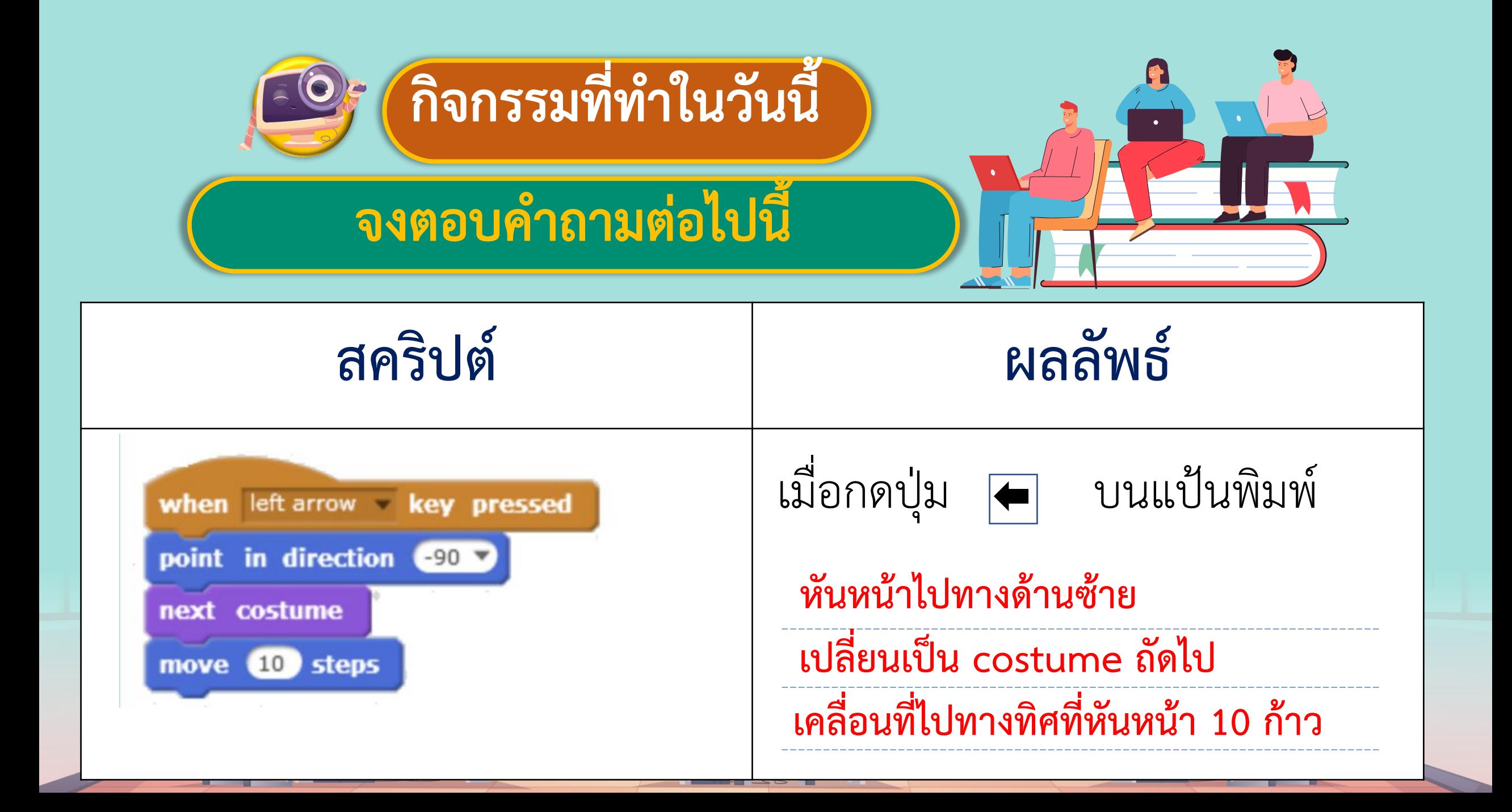

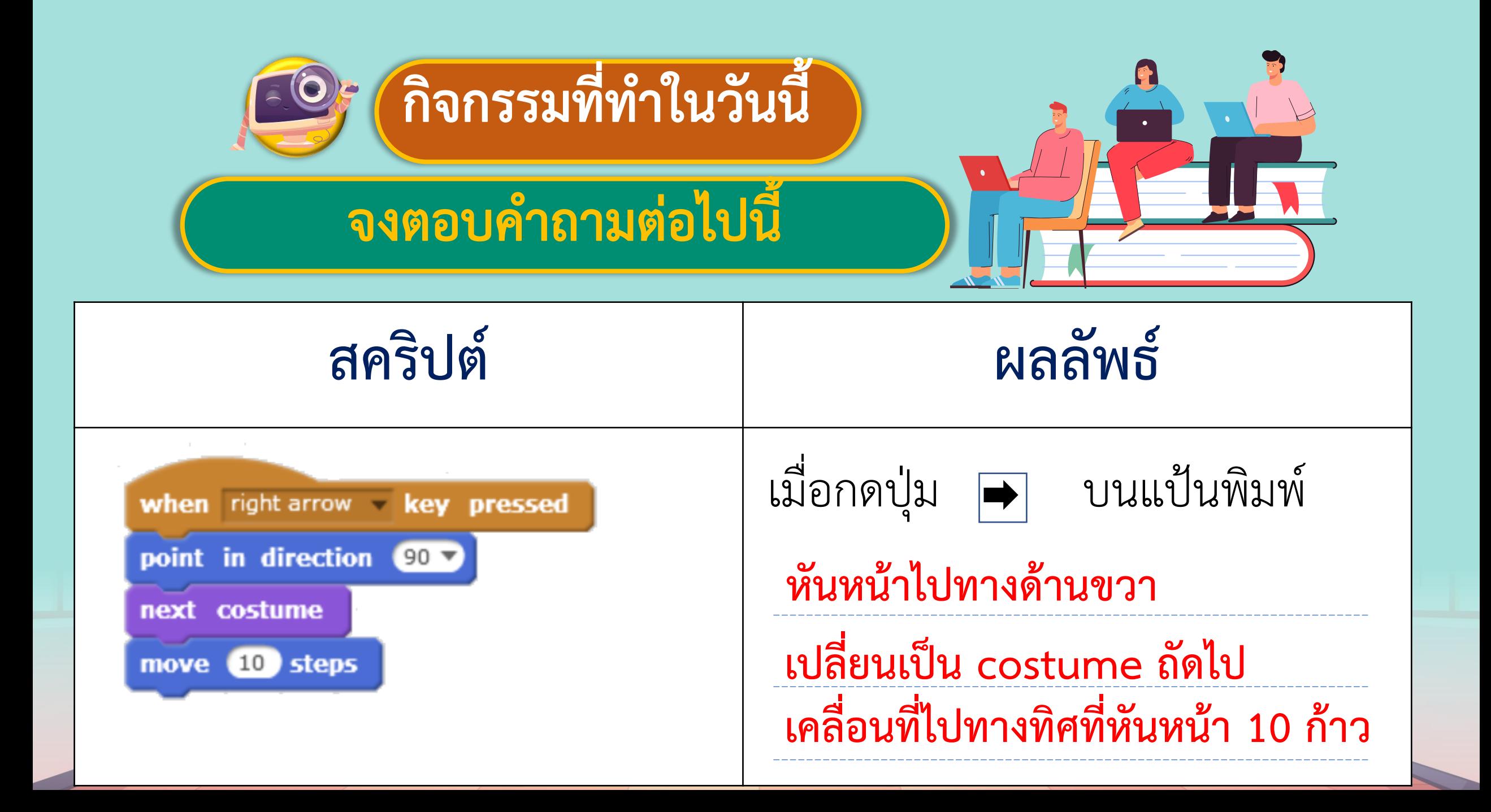

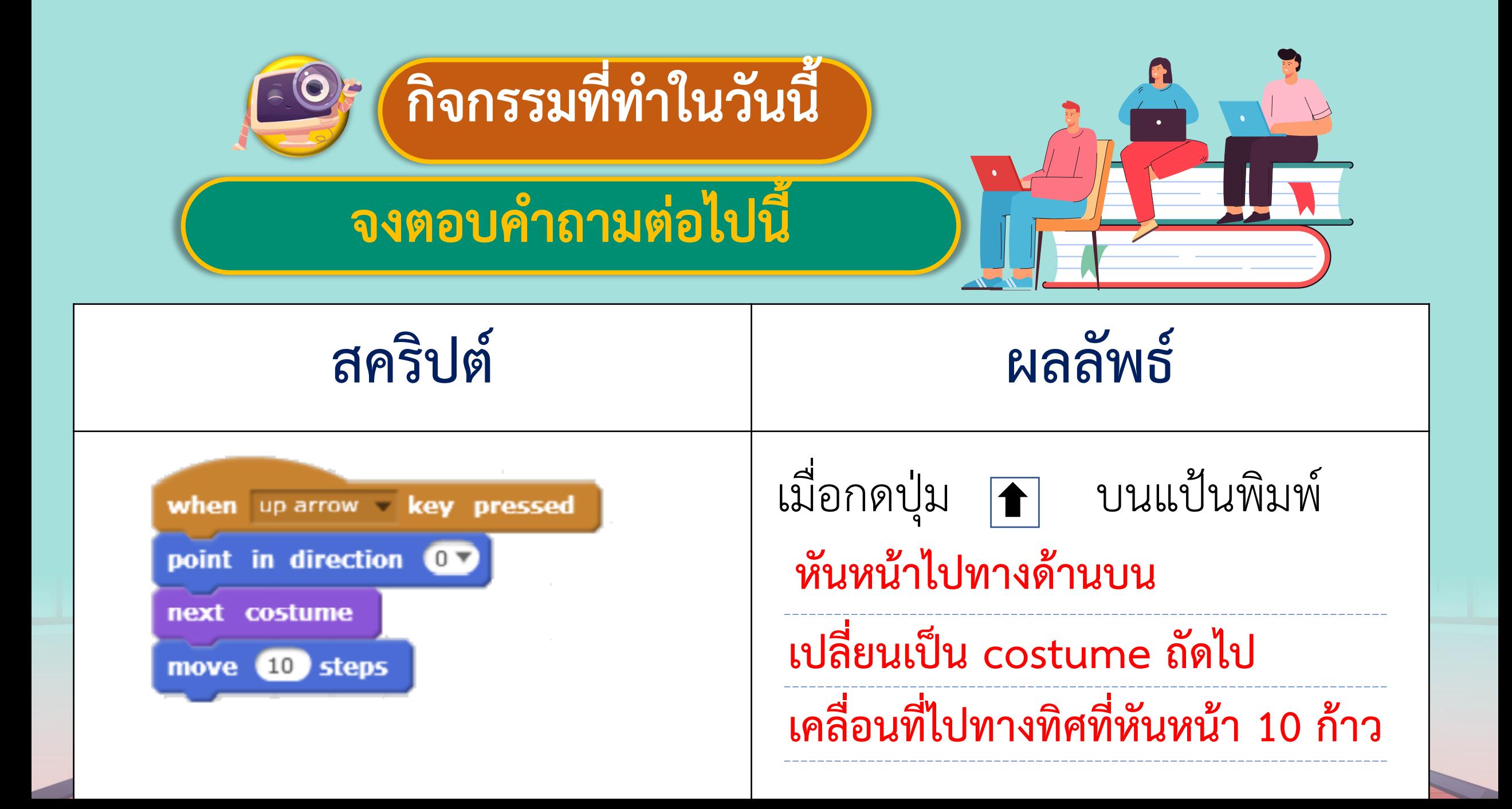

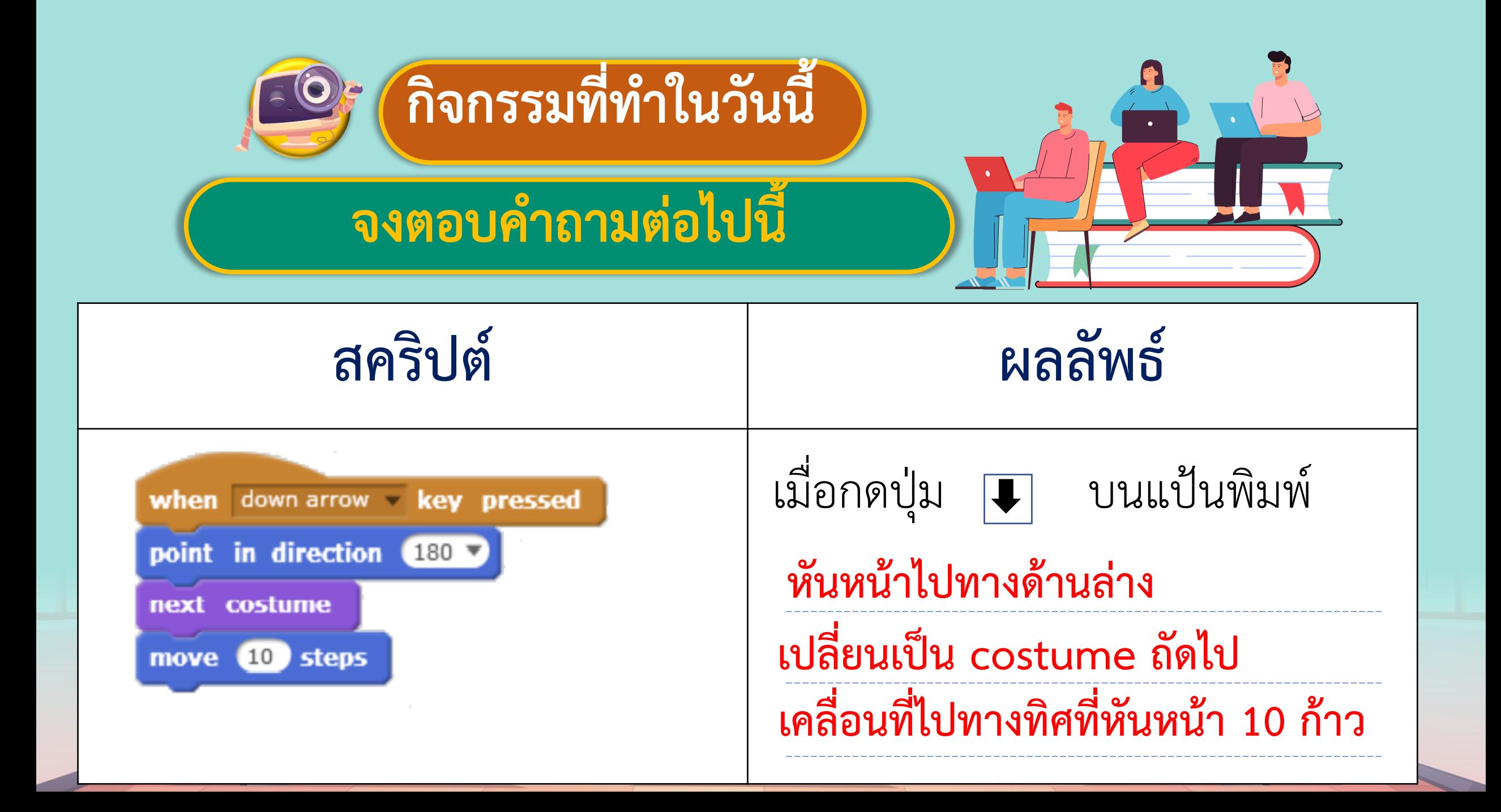

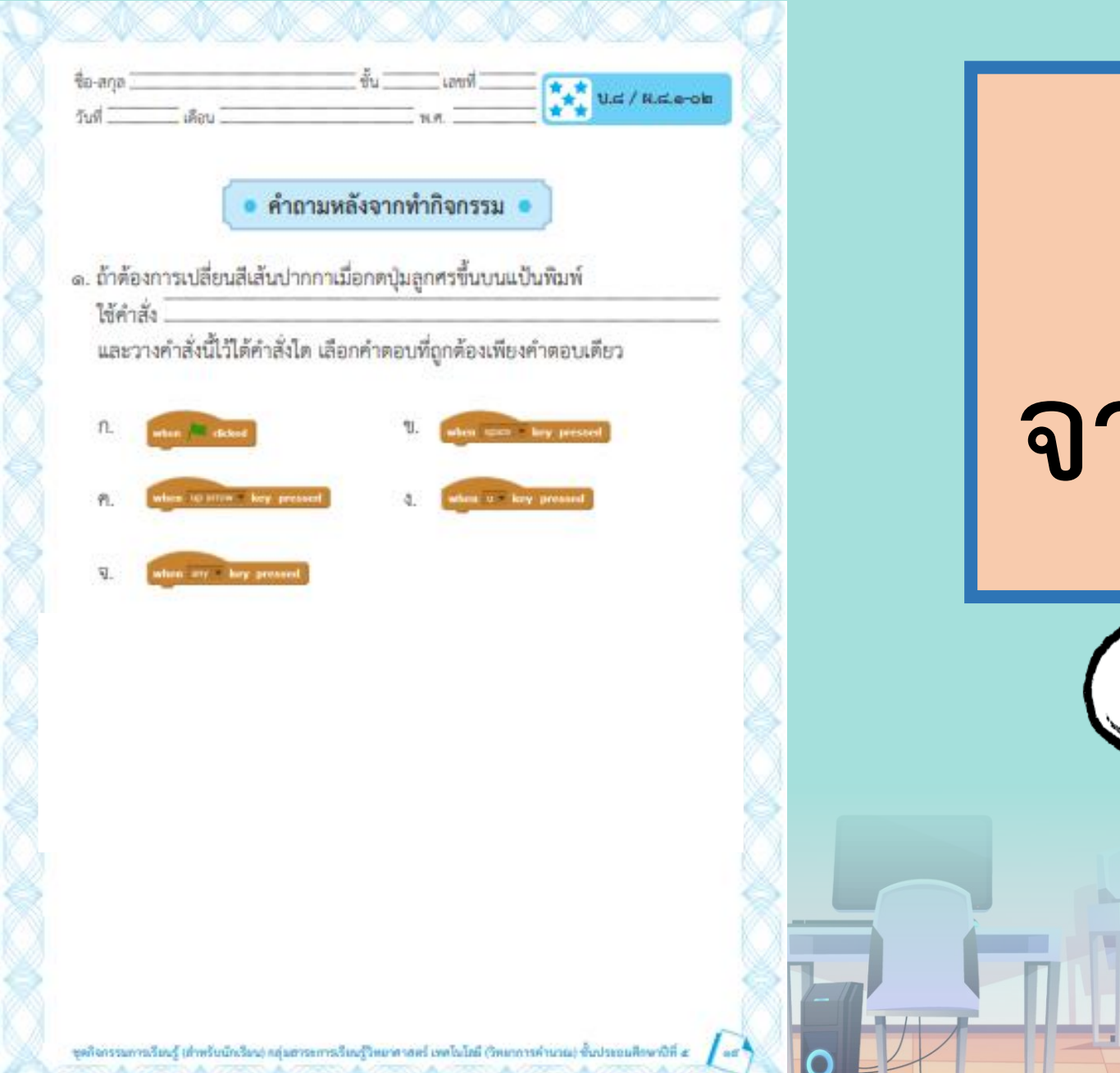

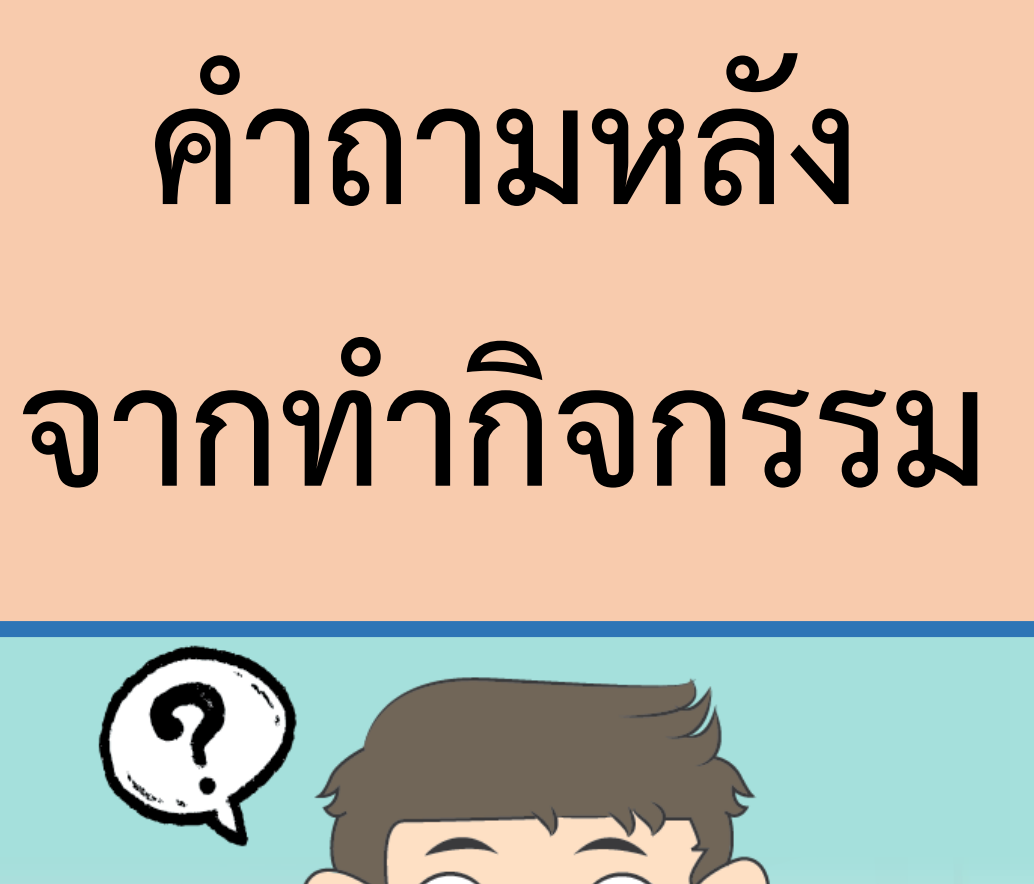

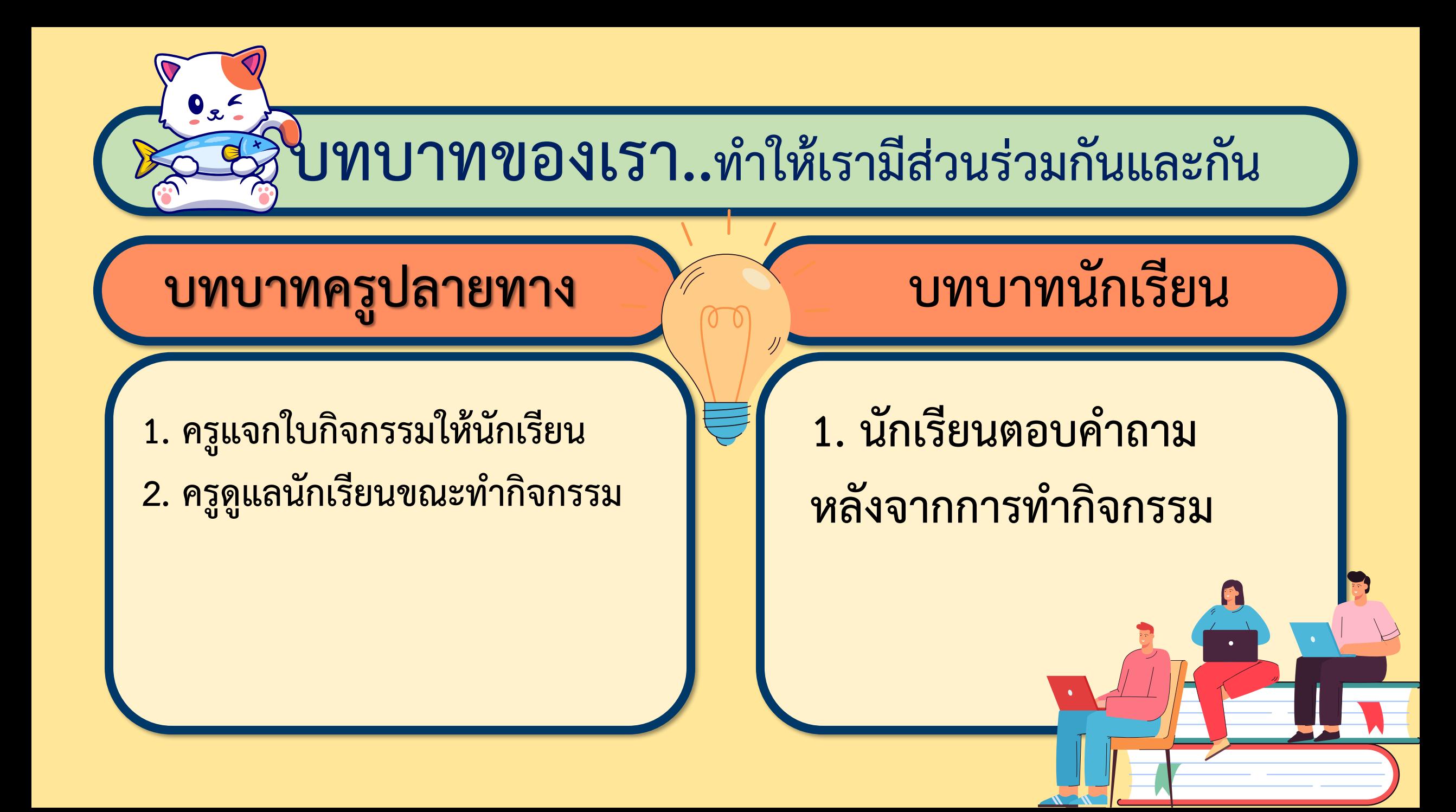

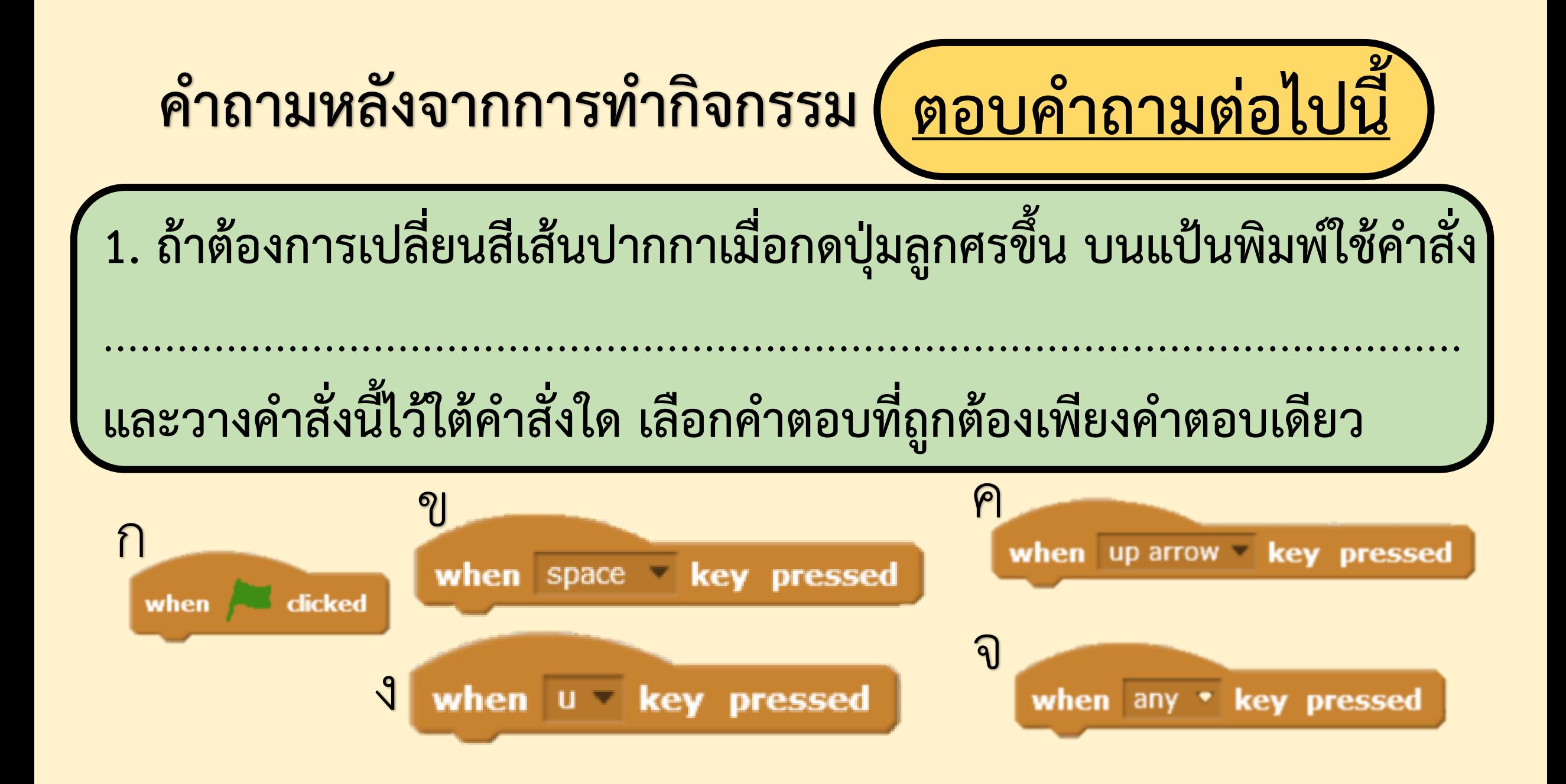

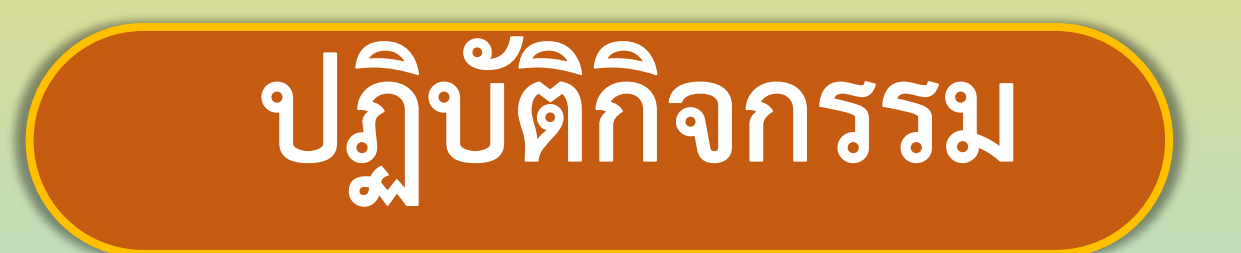

# พร้อมแล้วลงมือทำได้เลย

 $\sim$ 

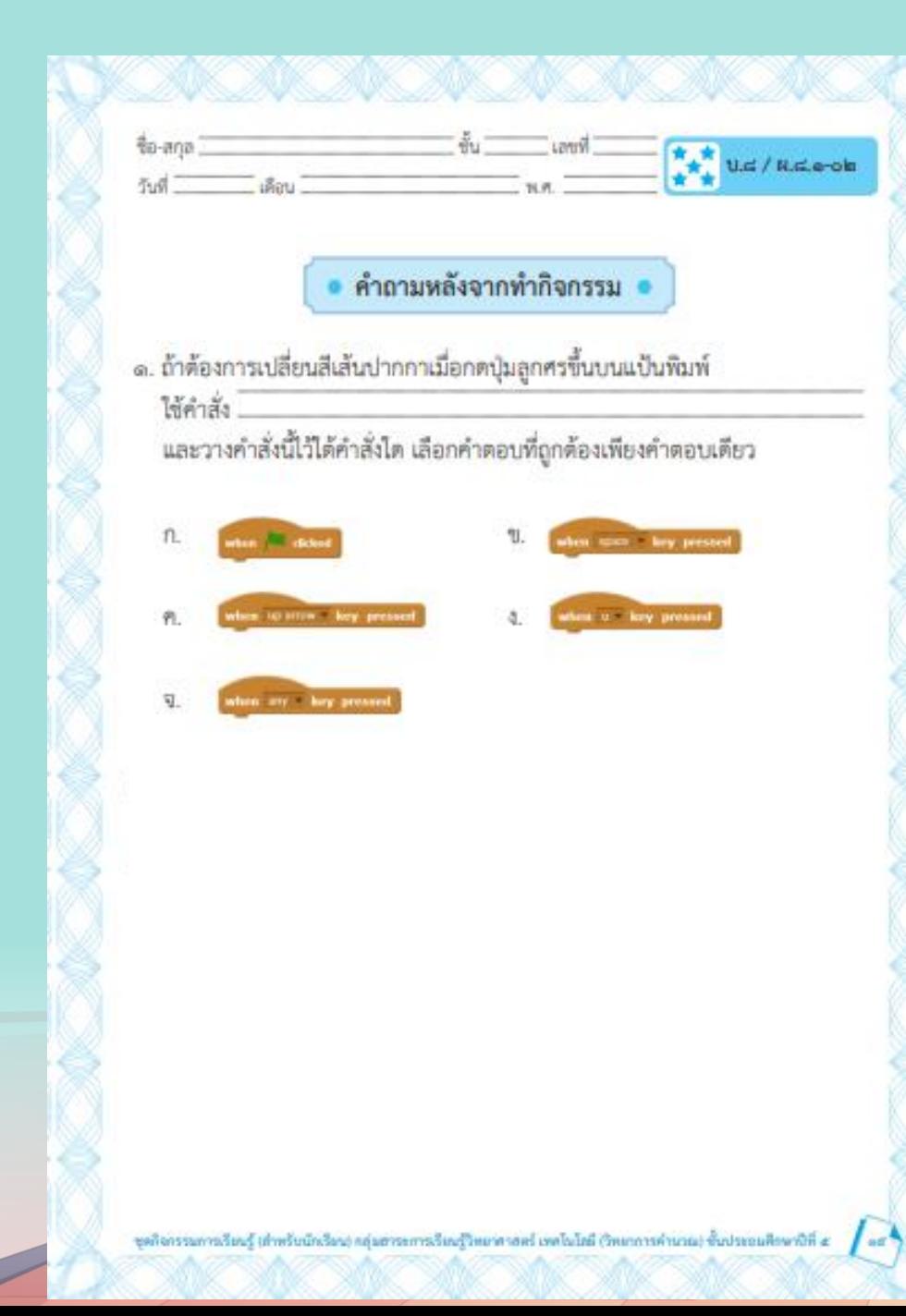

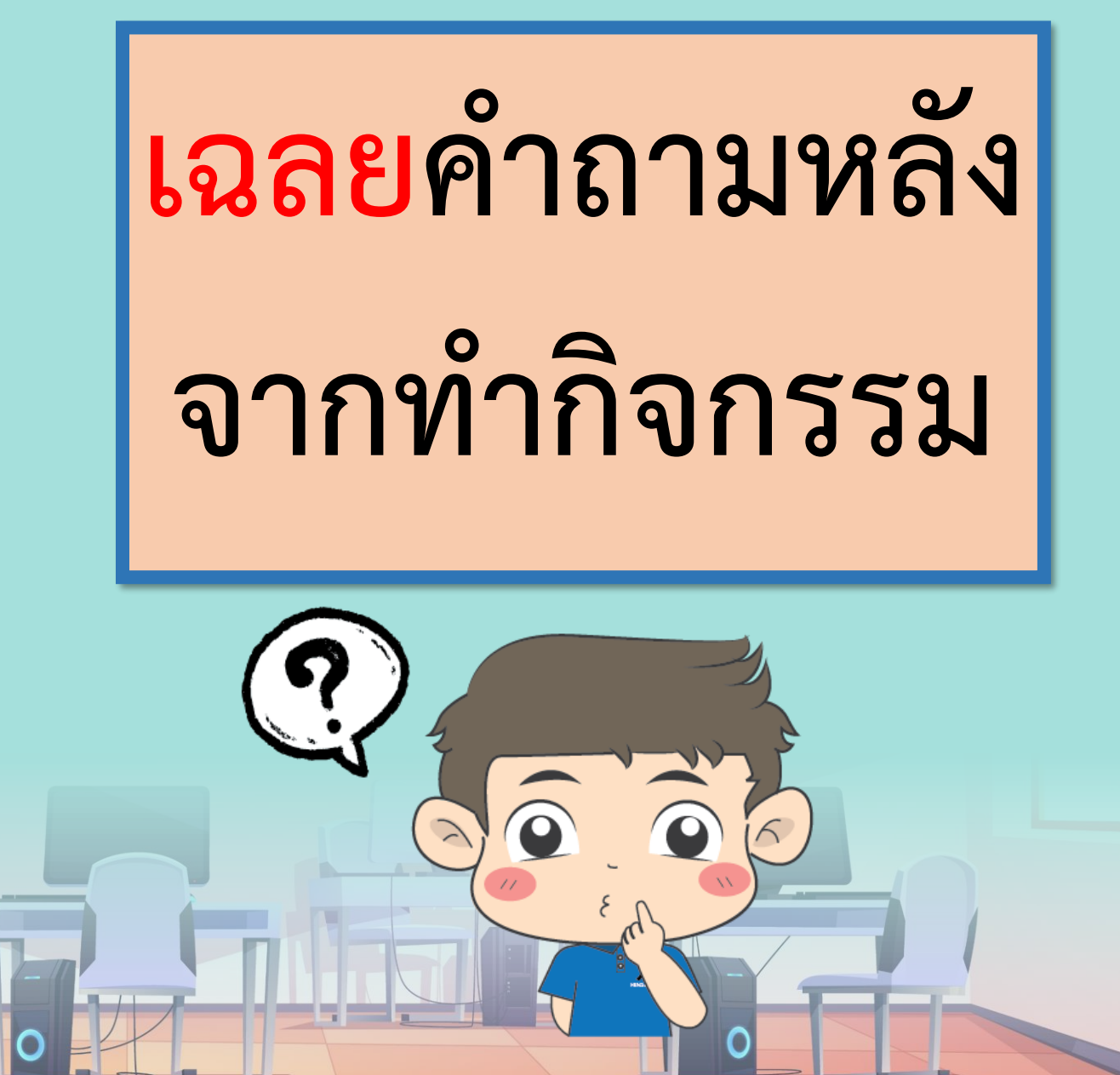

### **ค าถามหลังจากการท ากิจกรรม**

### **ตอบค าถามต่อไปนี้**

ี่ 1.ถ้ำต้องการเปลี่ยนสีเส้นปากกาเมื่อกดปุ่มลูกศรขึ้นบนแป้นพิมพ์ใช้คำสั่ง

............................................................................................................... **Set pen color to…**

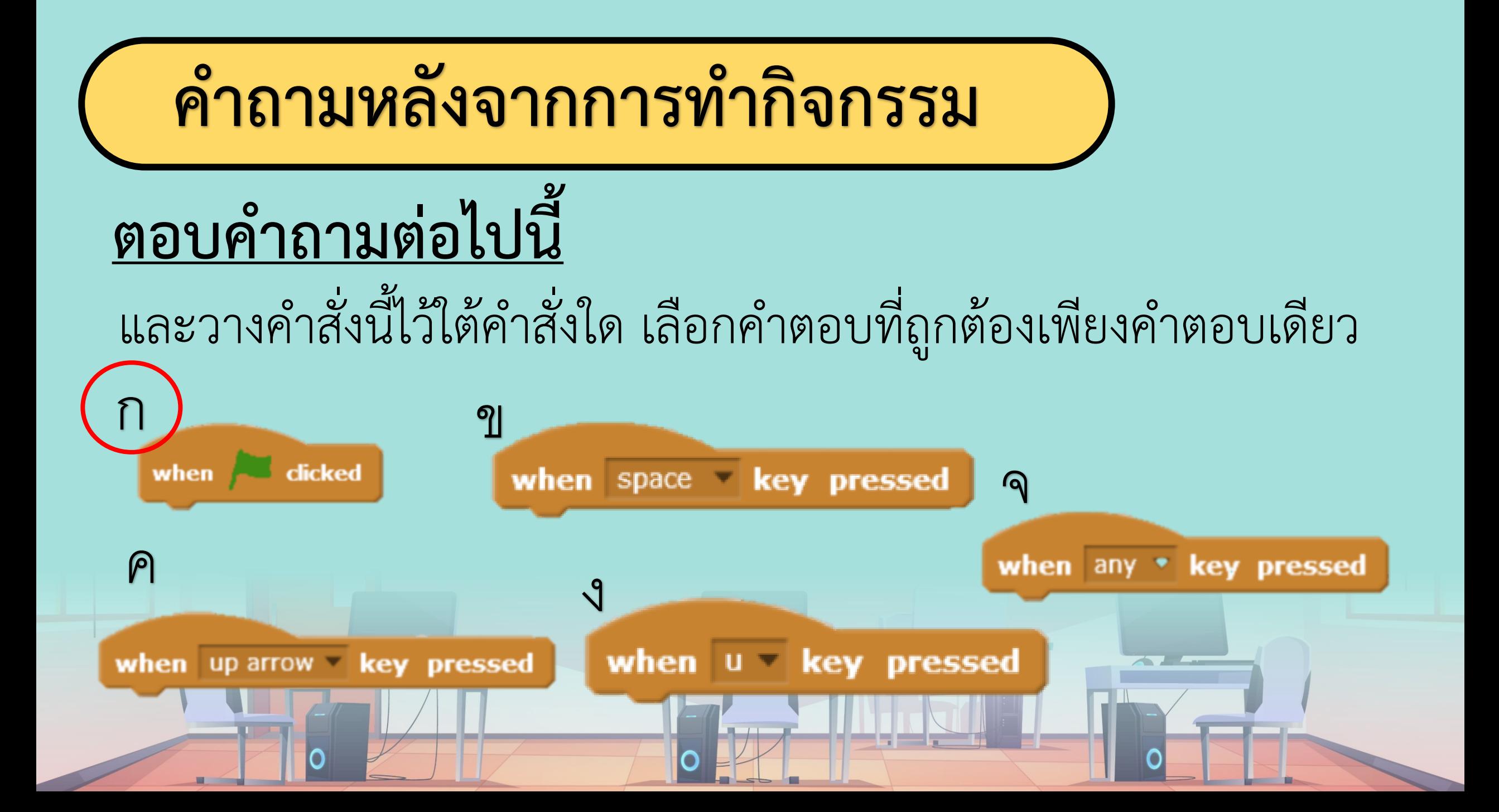

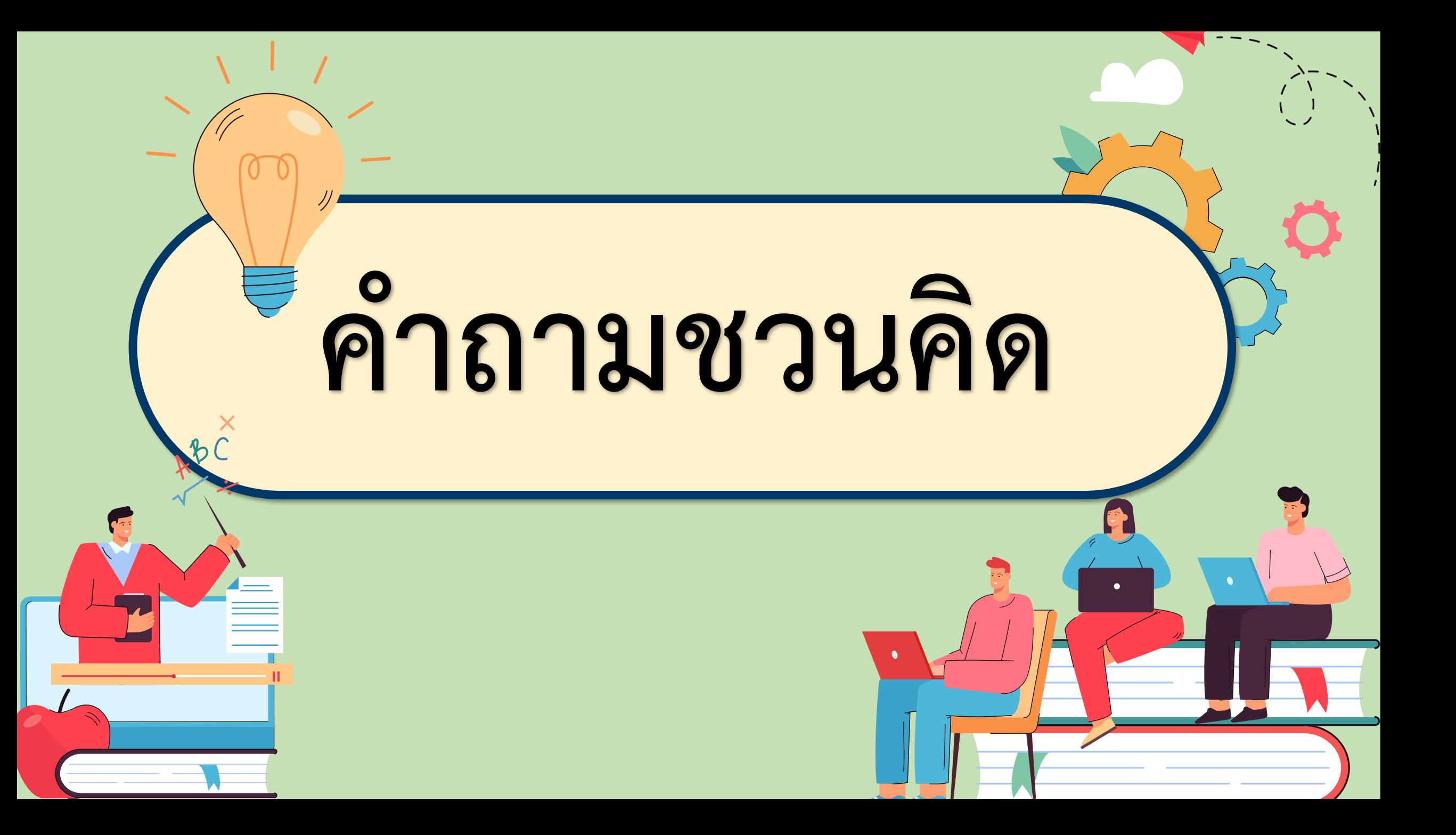

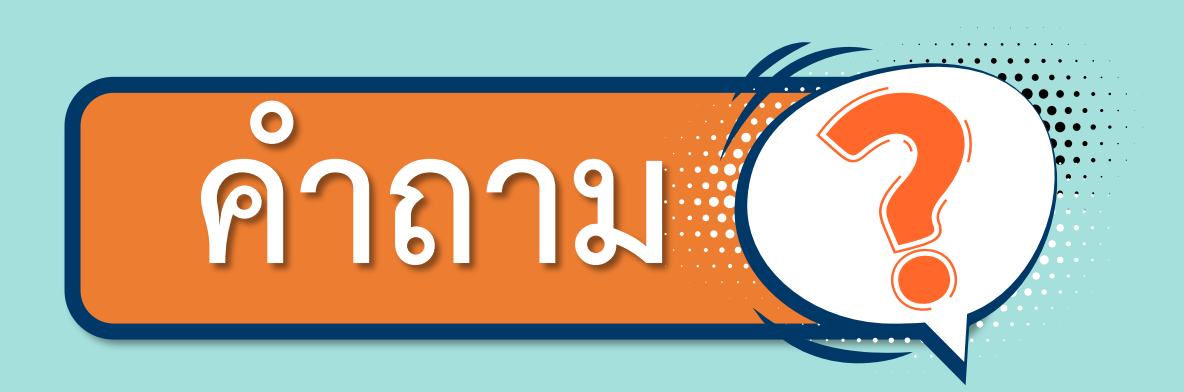

## **จากใบงาน 02 มีค าสั่งอะไร ที่นักเรียนได้เรียนรู้ เพิ่มเติมบ้าง**

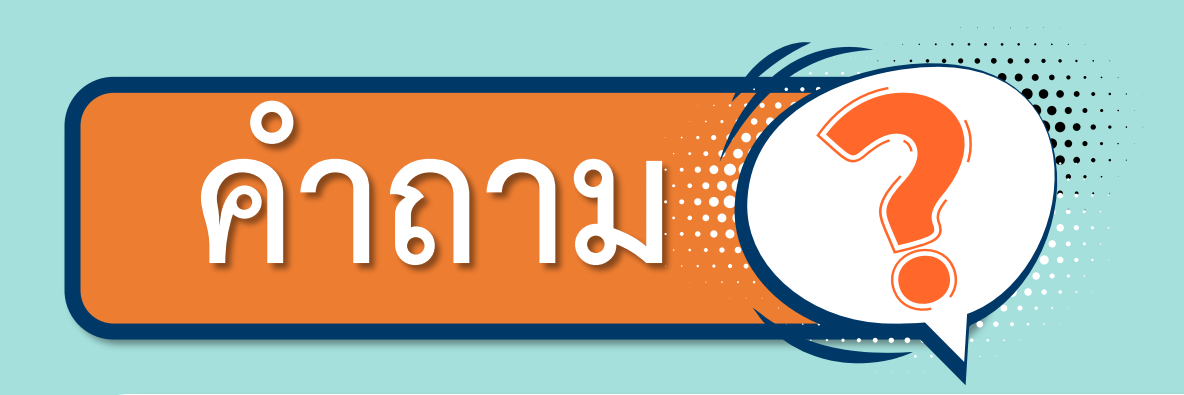

## **นักเรียนสามารถน าความรู้ในวันนี้ไป ประยุกต์สร้าง ชิ้นงานอื่นได้หรือไม่อย่างไร ให้ยกตัวอย่างชิ้นงาน**

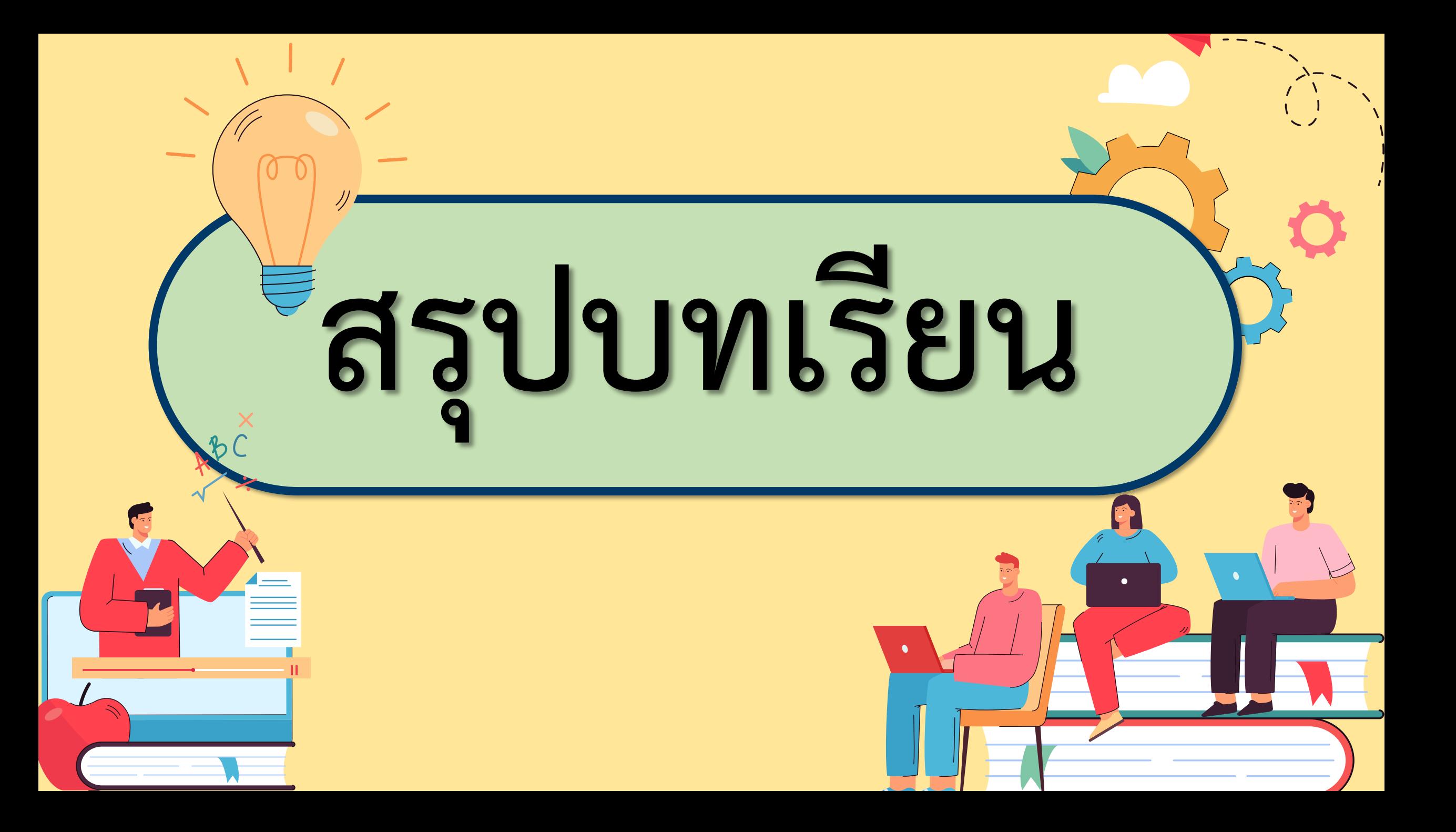

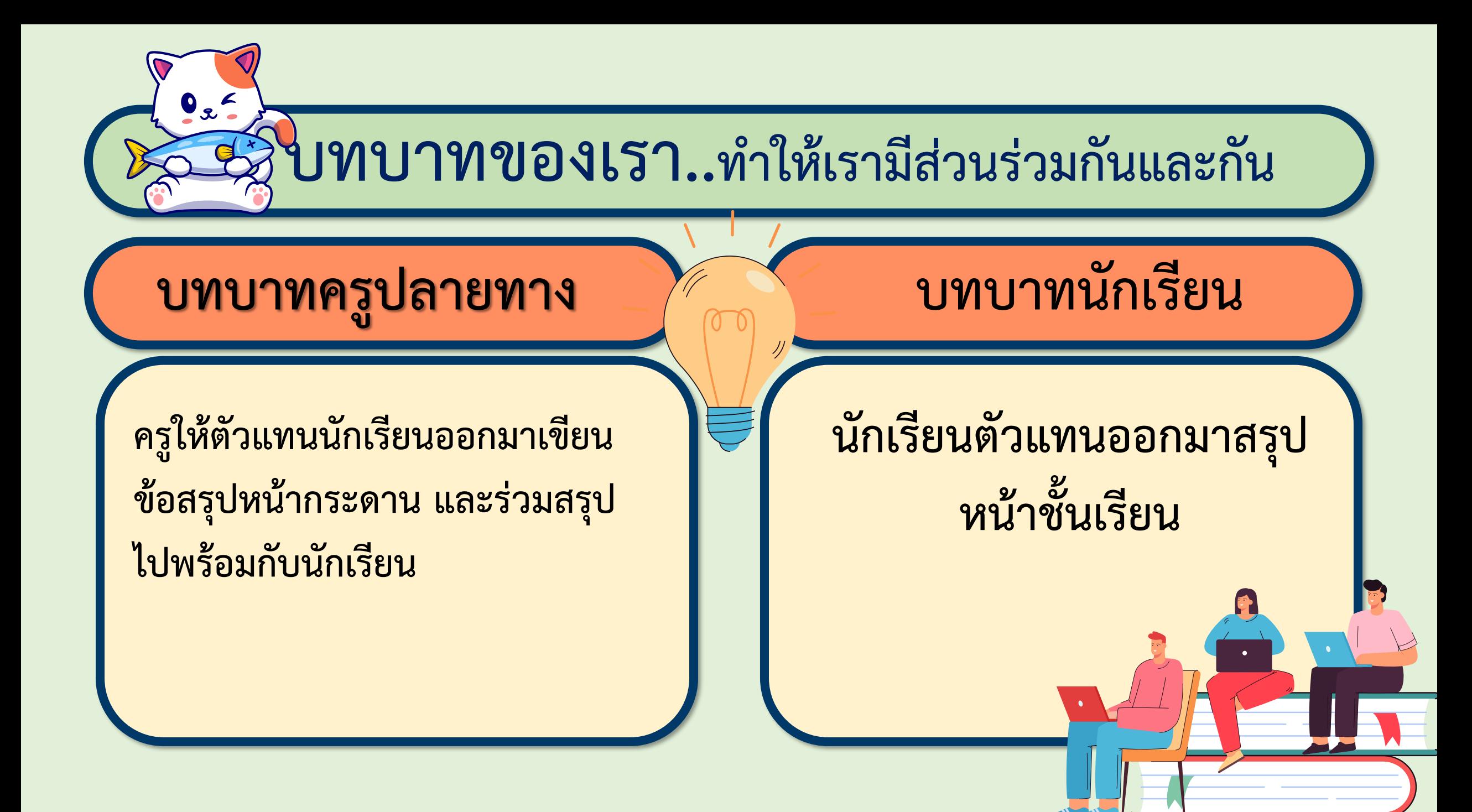

**จากกิจกรรมในวันนี้เราสรุปได้ว่า... สรุป** โปรแกรม Scratch จะทำงานตามคำสั่ง **ที่อยู่ภายใต้บล็อกค าสั่งของกลุ่มบล็อก Events เช่น เหตุการณ์คลิกธงเขียว เหตุการณ์กดปุ่มบนแป้นพิมพ์**

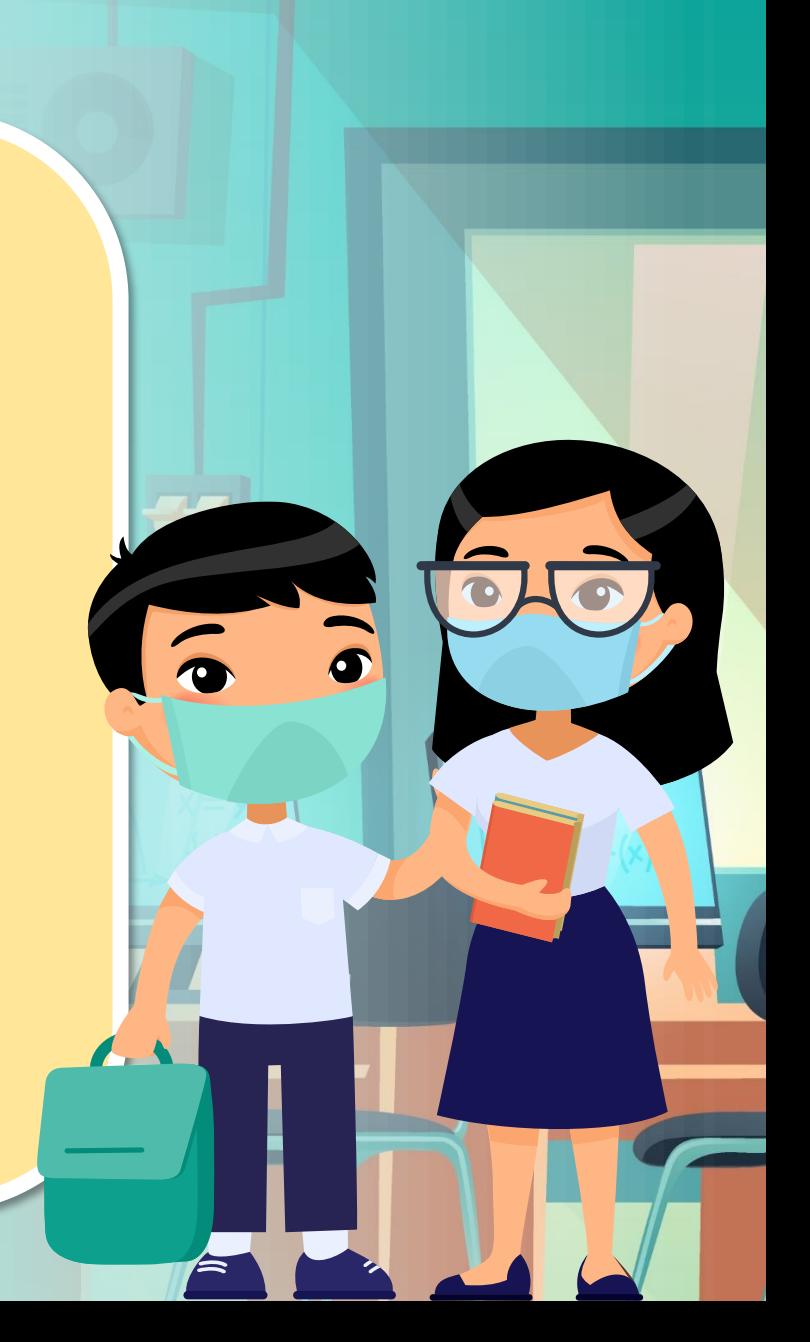

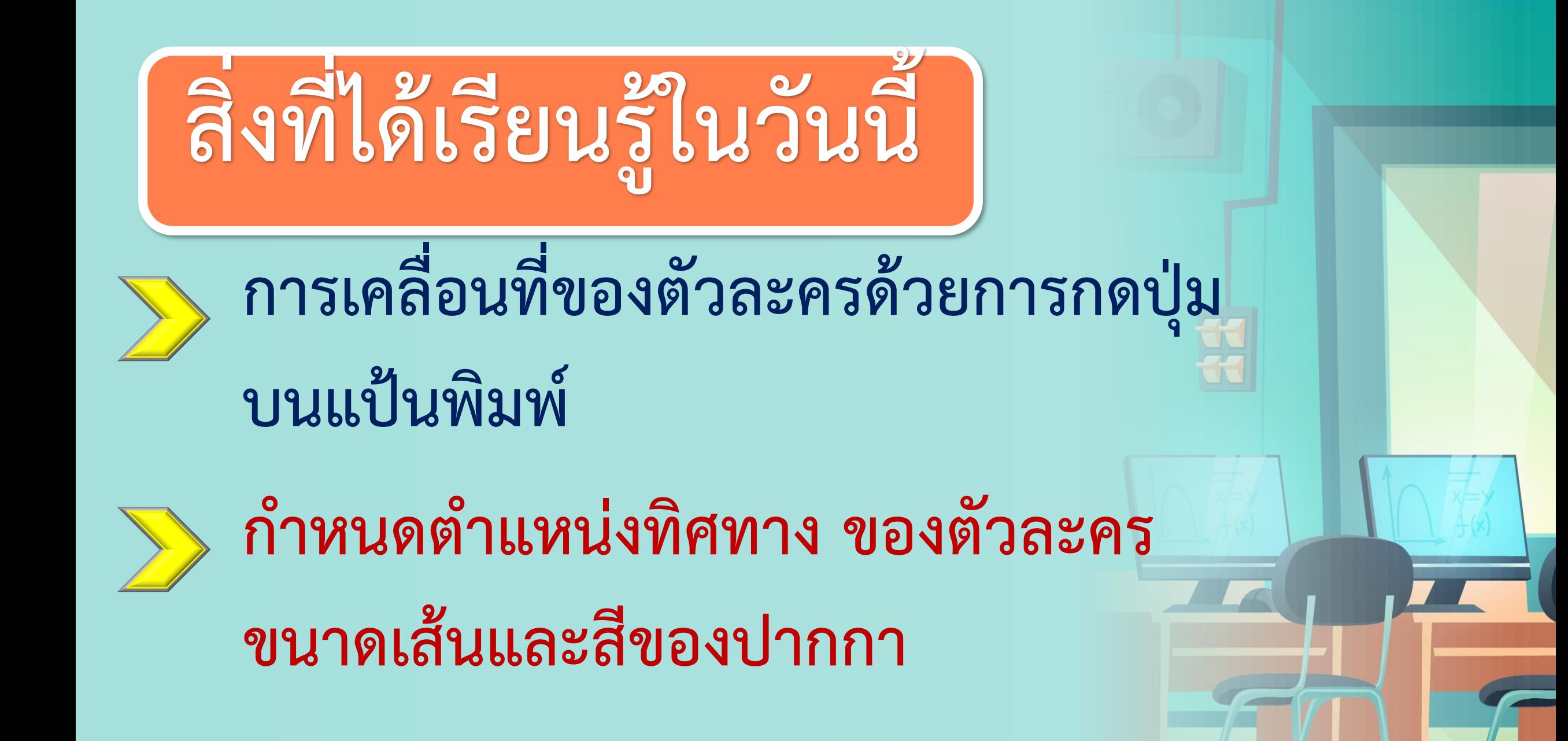

# **บทเรียนครั้งต่อไป เรื่อง การเขียนโปรแกรมแบบล าดับ (3)**

**All A** 

# **สิ่งที่ต้องเตรียมครั้งต่อไป**

1. คอมพิวเตอร์ที่มีโปรแกรม Scratch 2 2. ใบงำน 03 :คลิกเปลี่ยนโลก

สำมำรถดำวน์โหลดได้ที่ **www.dltv.ac.th**

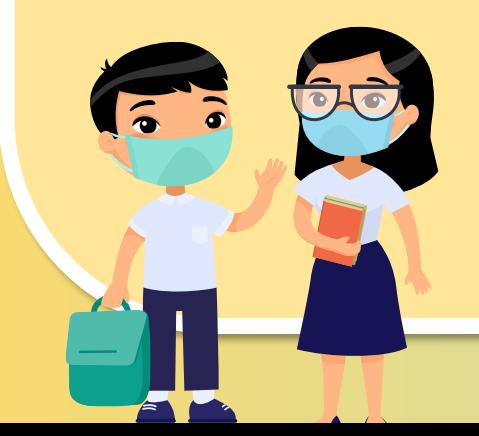